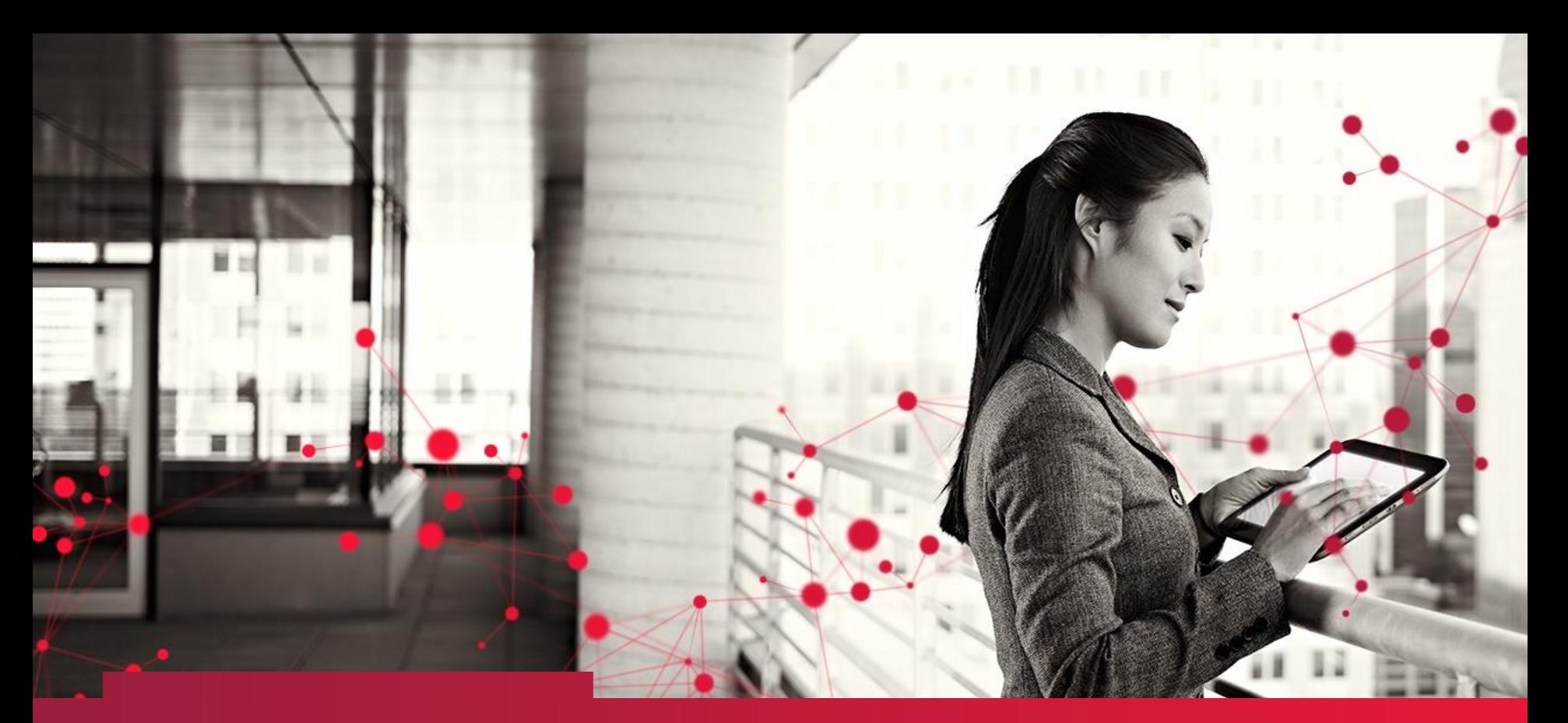

#### Raindance E-handel – Beställare

Petra Alm 0417-183 03, petra.alm@tomelilla.se Eva-Lena Persson 0417-183 01, eva-lena.persson@tomelilla.se

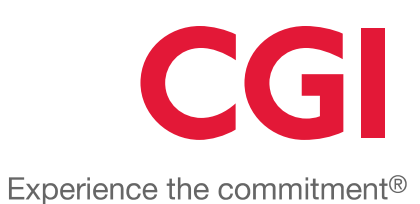

© CGI Group Inc. CONFIDENTIAL

# Innehåll

#### **Beställning - katalog**

- Inloggning och startsida
- Sök produkter
- Produktegenskaper och jämförelse
- Produktträd
- Skapa beställning
- Skapa inköpslistor
- Parkera varukorg

#### **Attest av beställning**

- **Attest**
- Ändring/makulering

#### **Inleverans**

- Registrera inleverans
- Tillägg och ersättningsartiklar

#### **Historik**

- Mina beställningar
- Mina order

#### **Fakturamatchning**

- Väntar på leverans
- Radmatchning
- Totalmatchning
- Beloppsmatchning

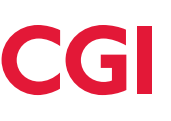

# Beställning - katalog

- Inloggning och startsida
- Sök produkter
- Produktegenskaper och jämförelse
- Produktträd
- Skapa beställning
- Skapa inköpslistor
- Parkera varukorg

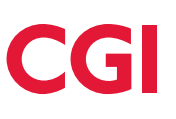

### Marknadsplatsen – inloggning

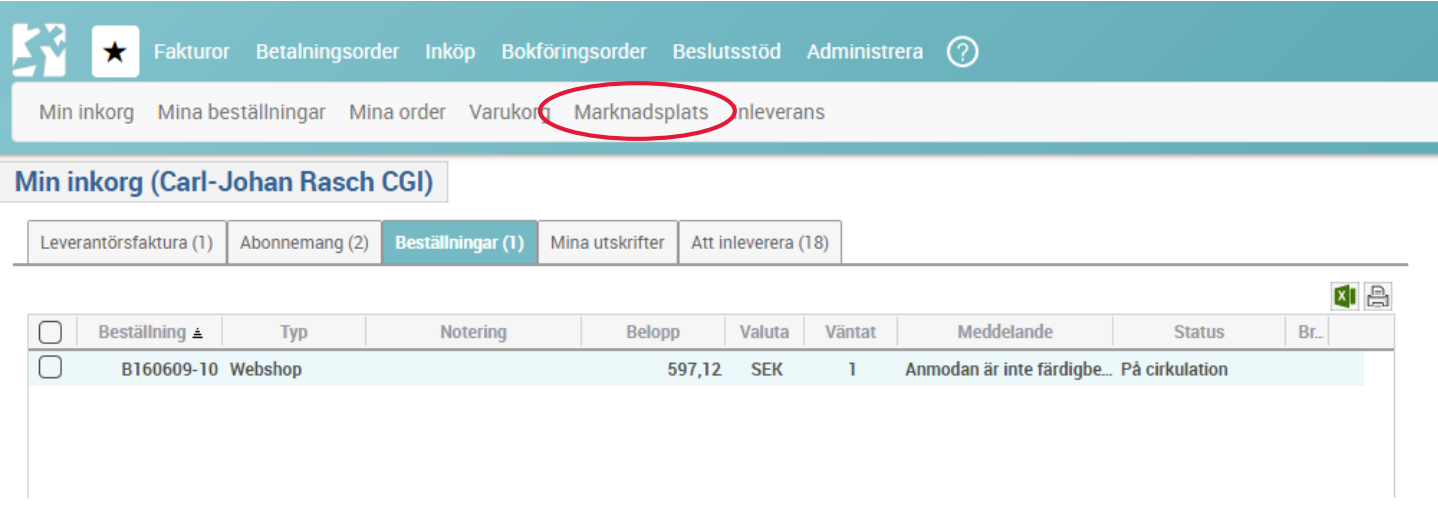

- Logga in i Raindance
- Via snabbknappen Marknadsplats eller menyn Inköp/Beställ/Marknadsplats kommer du till Raindance Marknadsplats.

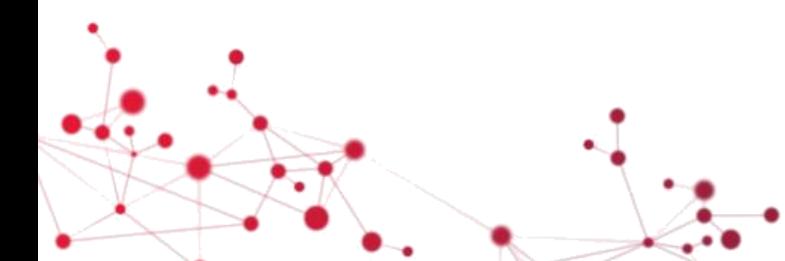

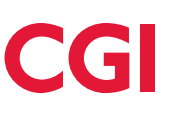

#### Marknadsplatsen – startsidan

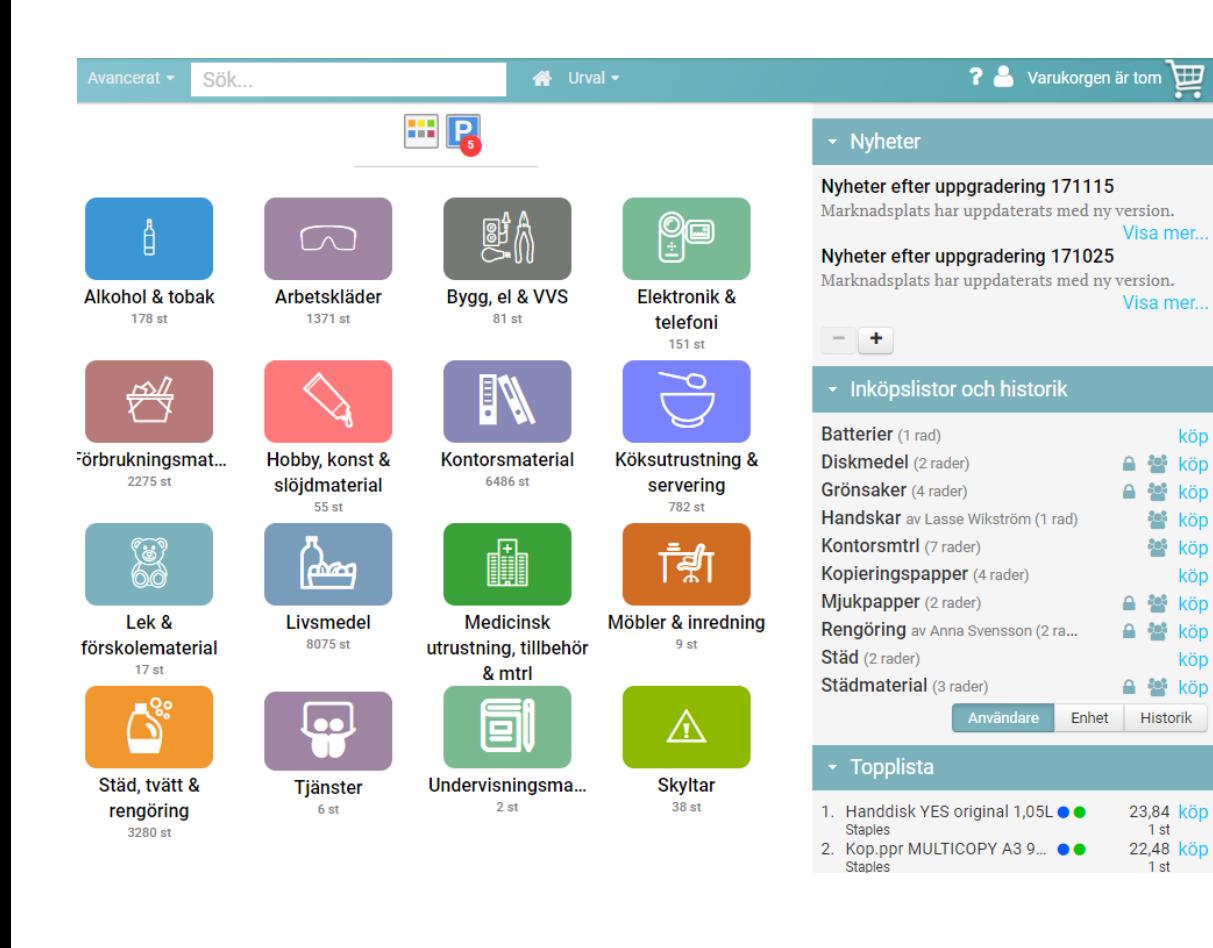

#### Sökrutan

Sökning på all relevant artikelinformation Sök på en specifik egenskap genom att välja avancerat.

#### Hemknappen

Tryck på husikonen för att komma tillbaka till startsidan och radera alla urval.

#### Varukorgen

kön

köp

köp

köp

Innehåller de artiklar som ska beställas

#### Parkerade varukorgar

Tryck på P-ikonen för en lista med varukorgar som delats med användaren eller dennes enhet.

#### Produktkategorier

Klickbart produktträd för kategorisökning

#### **N**vheter

Aktuella nyheter med länkar och bild

#### Inköpslistor och historik

Egna och delade inköpslistor och tidigare varukorgar.

#### **Topplista**

De artiklar som beställs mest frekvent per användare eller per enhet.

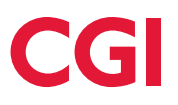

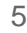

## Marknadsplatsen - sök produkter

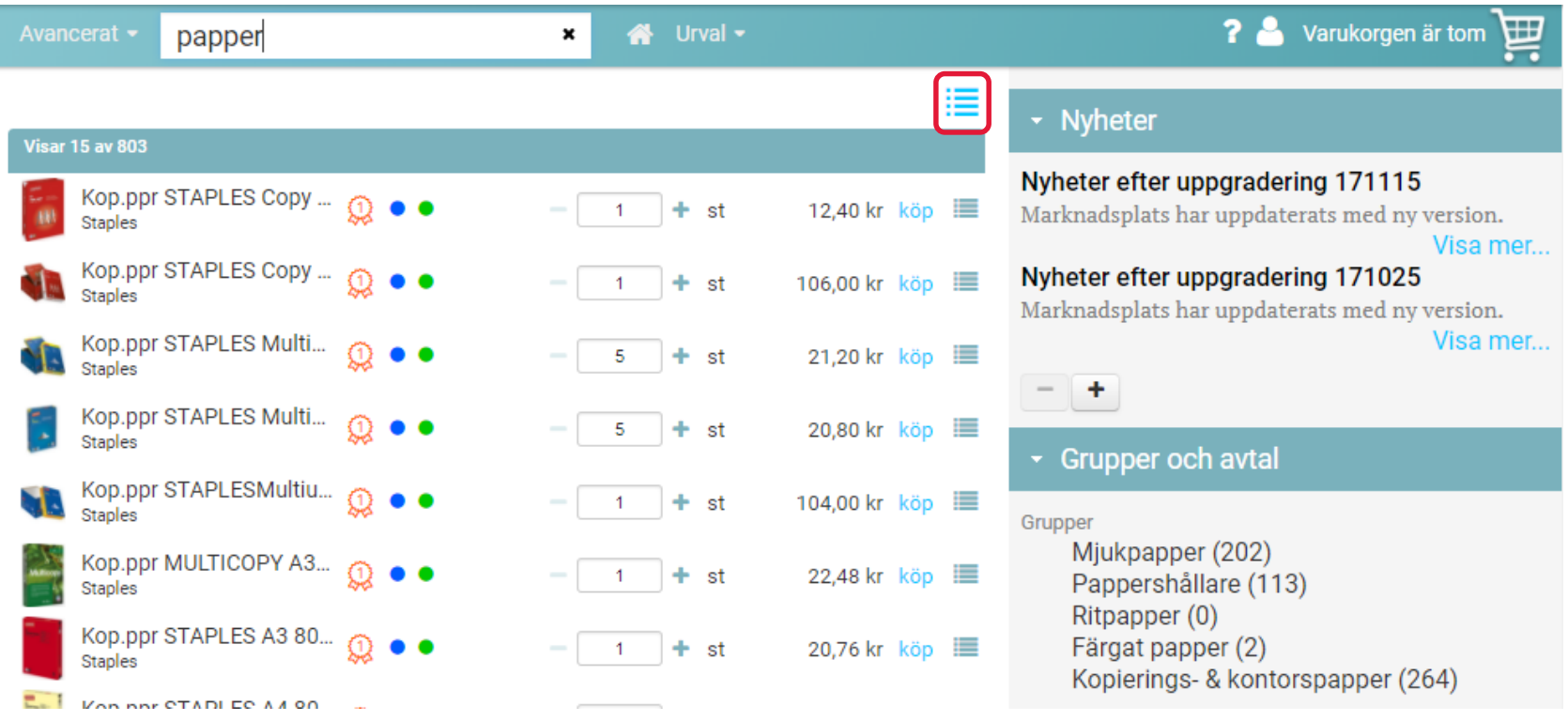

- I sökrutan kan du söka fritt på delar av ord eller hela ord och fraser. Sökningen sker på all relevant produktinformation t.ex. benämning, varumärke eller artikelnummer.
- Sökresultatet visas direkt under sökrutan. Om du får träff på en produktgrupp eller ett avtal visas det i en egen panel till höger. Du kan då ta en genväg till den gruppen genom att klicka på den.
- Sökresultatet kan visas detaljerat genom att växla visningsläge med den rödmarkerade knappen.

### Marknadsplatsen – avancerad sökning

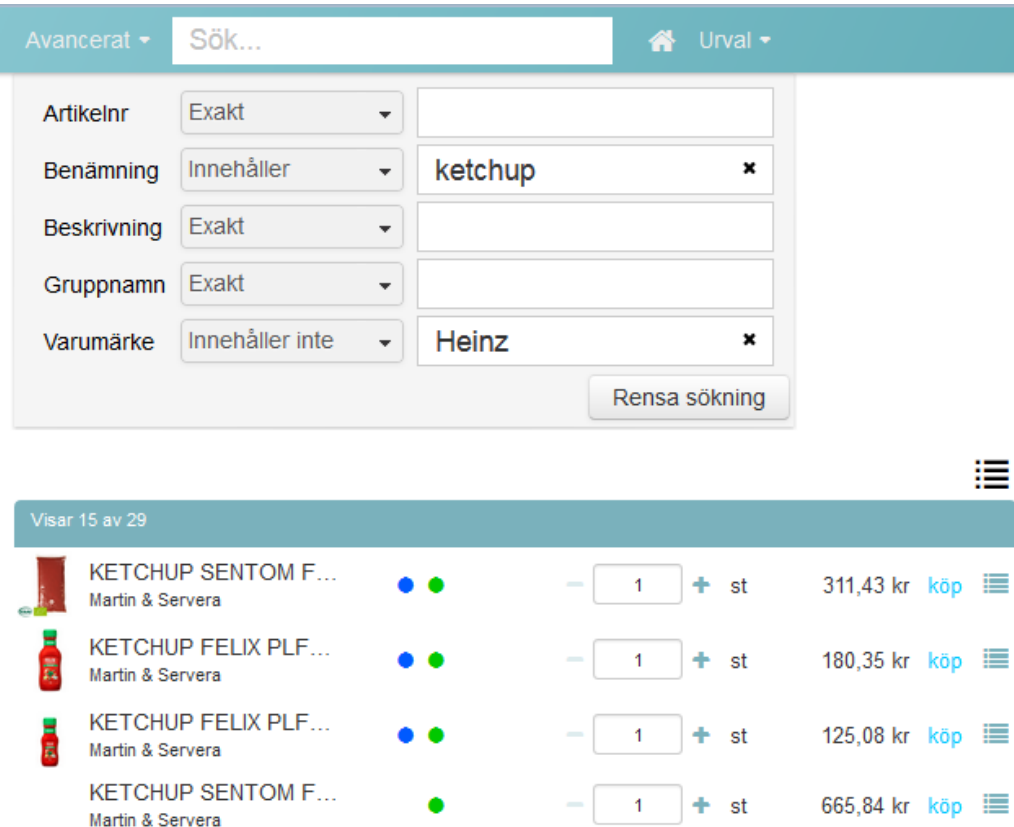

- Tryck på Avancerat för att fälla ut fler sökfält.
- Du kan söka i ett eller flera fält samtidigt.
- Du kan ange om du vill söka exakt, på delar av ord eller utesluta fraser från sökresultatet.
- Välj *Exakt* för att söka på exakt det du har skrivit. Sökningen visar då bara artiklar vars egenskap matchar exakt det du har skrivit.
- Välj *Innehåller* om du vill söka på delar av ord eller om du vill söka på en del av en längre fras.
- Välj *Innehåller inte* om du vill utesluta ord eller delar av ord.
- Du kan rensa sökrutan med krysset eller med knappen Rensa sökning.

## Marknadsplatsen – urval (filtrering)

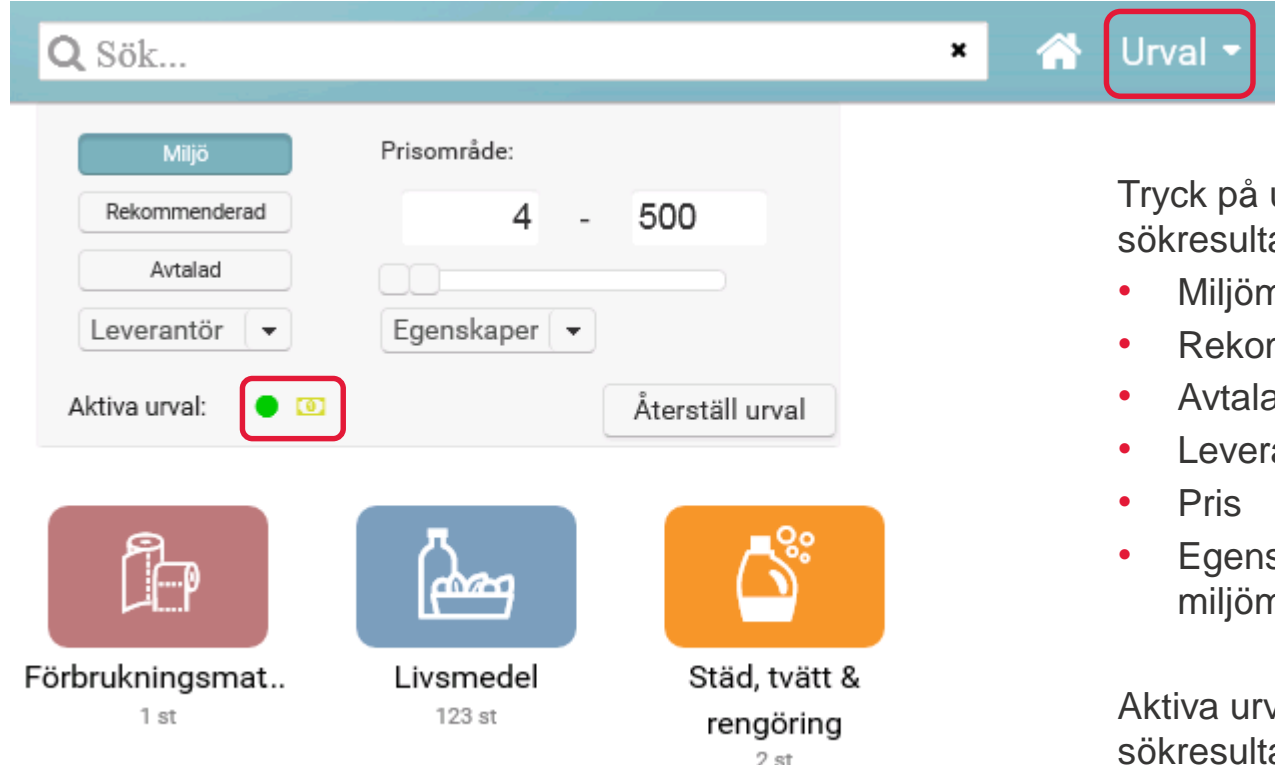

Tryck på urval för att filtrera ditt at. Urval kan göras för:

- närkning
- mmenderad artikel
- ad artikel
- antör
- skaper (typ av närkning)

val visas med ikoner och atet uppdateras direkt.

Minimera urvalet genom att trycka på Urval igen.

Rensa urvalet med knappen Återställ urval eller via hemknappen.

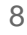

#### Marknadsplatsen – visning av produkter

Detaljerad artikelvisning

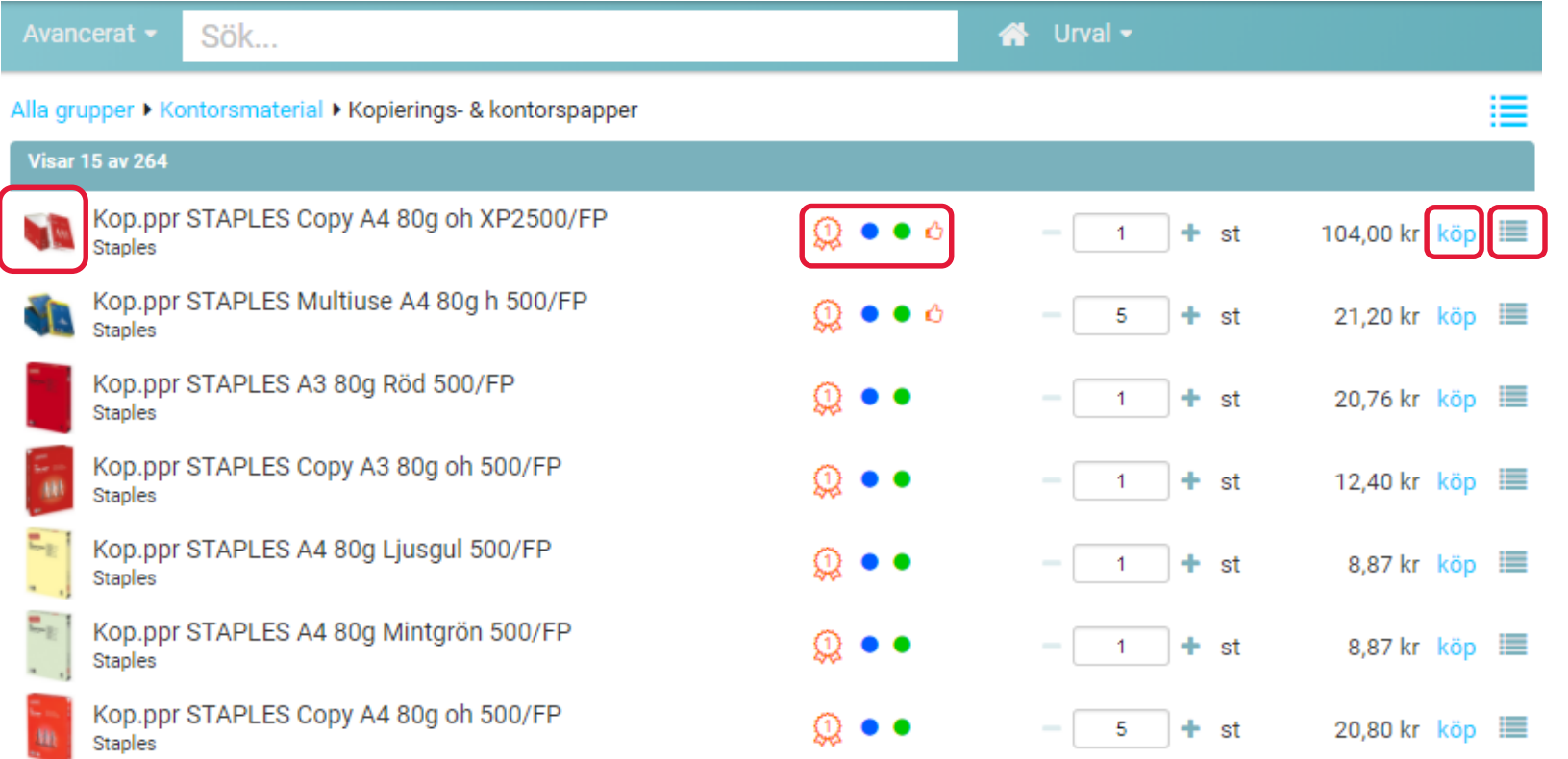

- Bild visas om leverantör skickar med bildlänk i sin prislista.
- Ikon med siffra för rangordning visas om det finns flera rangordnade leverantörer inom samma avtalsområde.
- Blå "boll" indikerar en avtalad artikel, grön "boll" miljömärkt.
- Rekommenderad artiklar visas med "tumme upp"
- Dessa klassificeringar är filtrerbara.
- Artikel väljs till varukorgen genom att trycka "köp".
- För att lägga till artikeln i en inköpslista, klickar man på ikonen till höger om "köp".

## Marknadsplatsen - detaljerad produktinformation

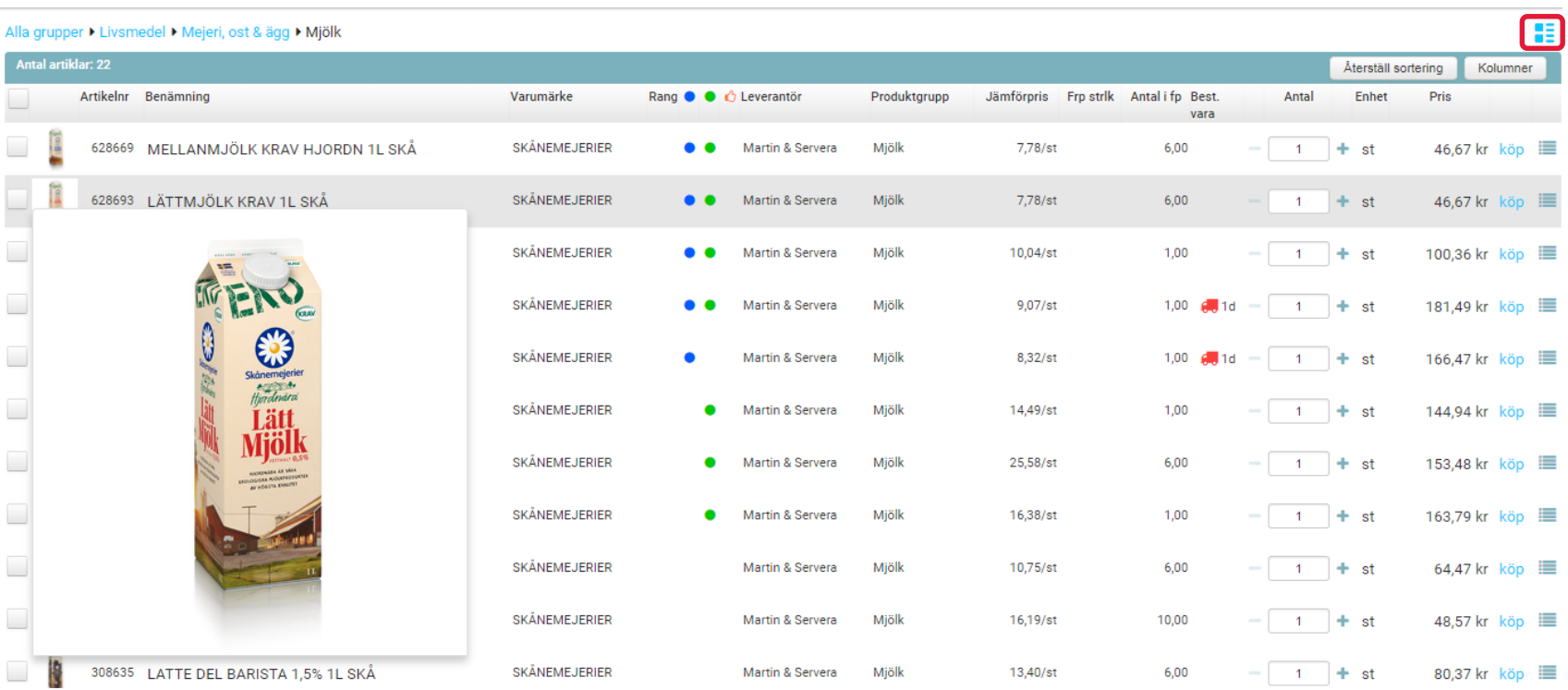

- Växla visningsläge till detaljerad vy via ikonen ovanför tabellen.
- Bilden visas i större format om du för muspekaren över den.
- Den röda lastbilen betyder att produkten är en beställningsvara med ledtid. Det tar i detta fall 1 dag för leverantören att få hem produkten till sitt lager.

### Marknadsplatsen – markera produkter

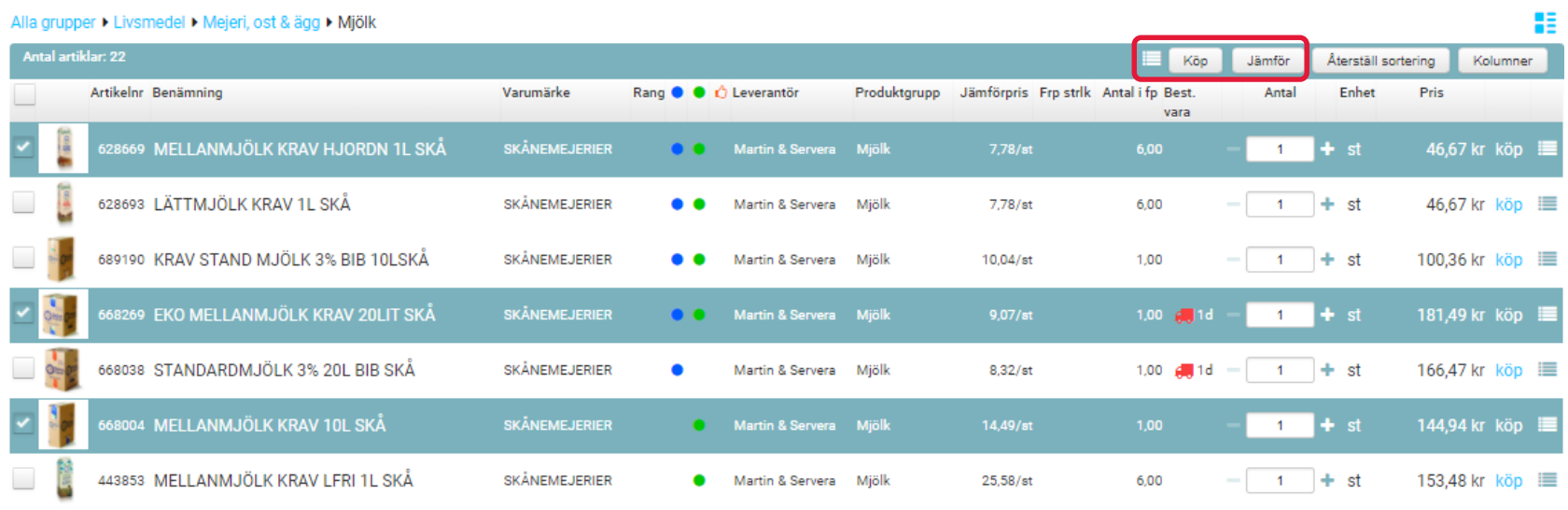

- Markera två eller fler produkter och jämför dem genom att trycka på knappen Jämför.
- Du kan köpa flera produkter samtidigt genom att trycka på knappen Köp i tabellhuvudet.
- Du kan lägga flera produkter till en inköpslista genom att trycka på listikonen i tabellhuvudet.
- Dessa tre knappar visas bara om du har markerat minst två produkter.

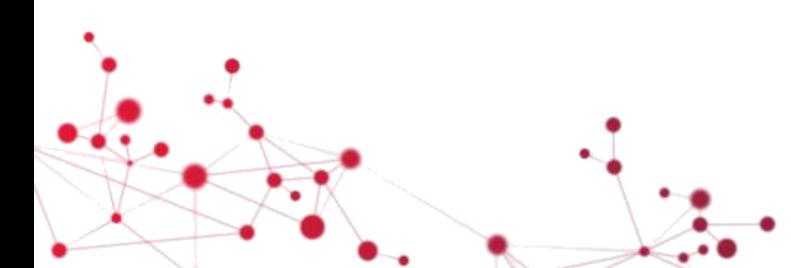

## Marknadsplatsen - jämför produkter

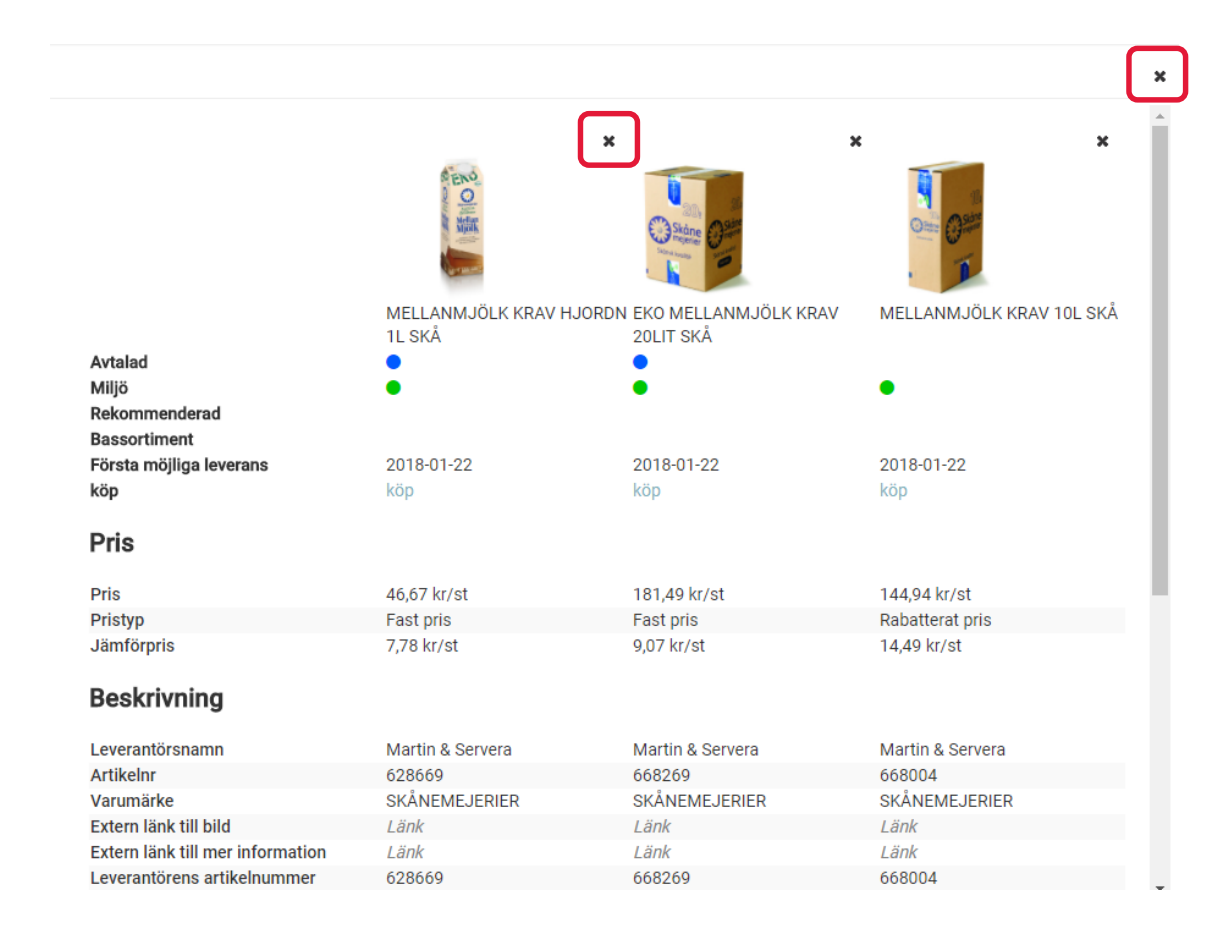

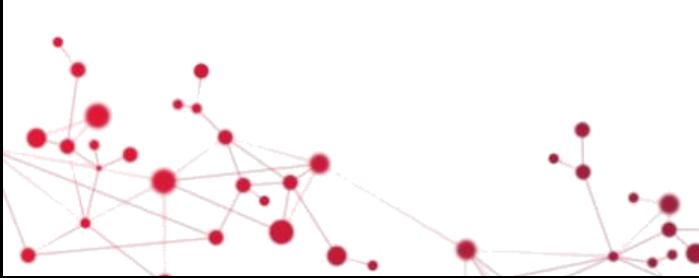

- I jämförelsen visas produkternas egenskaper sida vid sida.
- I jämförelsen kan du se aktuellt lagersaldo förutsatt att leverantören har den tjänsten aktiverad (Staples).
- Antalet egenskaper som visas varierar beroende på hur mycket information det finns om produkten.
- Ta bort en produkt från jämförelsen genom att klicka på krysset ovanför produkten
- Stäng jämförelsen genom att klicka på krysset i det övre högra hörnet.

## Marknadsplatsen – söka artiklar via produktkategorier

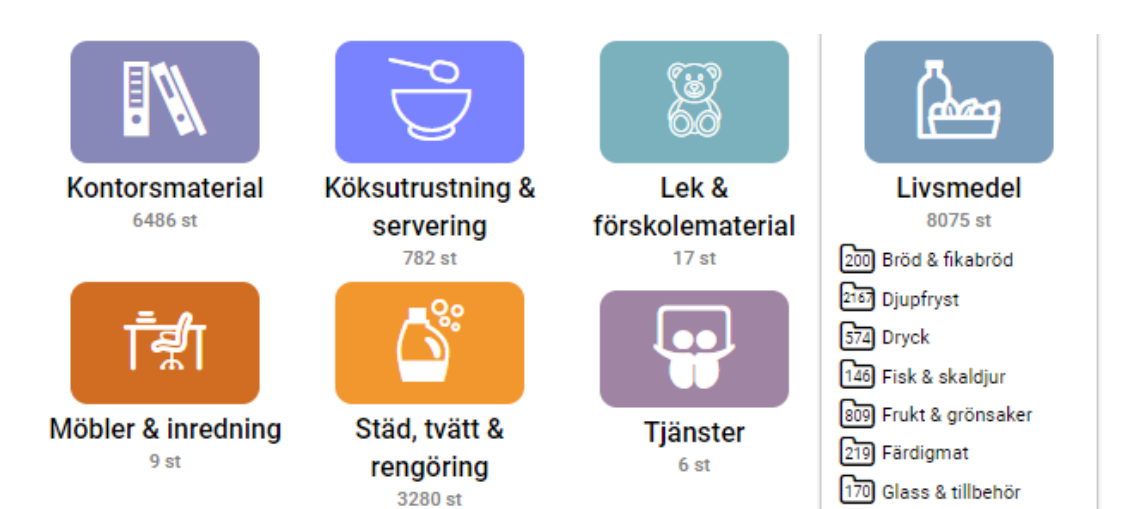

- Produktgrupper som användaren har behörighet att beställa visas, samt med antal artiklar.
- När pekaren hålls över en ikon, visas de underliggande grupperna som "mappar" undertill.

- När man klickar på benämningen visas den underliggande nivån av produktgrupper. Användaren kan navigera vidare i produktgruppshierarkin.
- Produkterna visas automatiskt när användaren klickar på en produktgrupp på den lägsta nivån.

#### Alla grupper > Livsmedel

2110 Kolonial

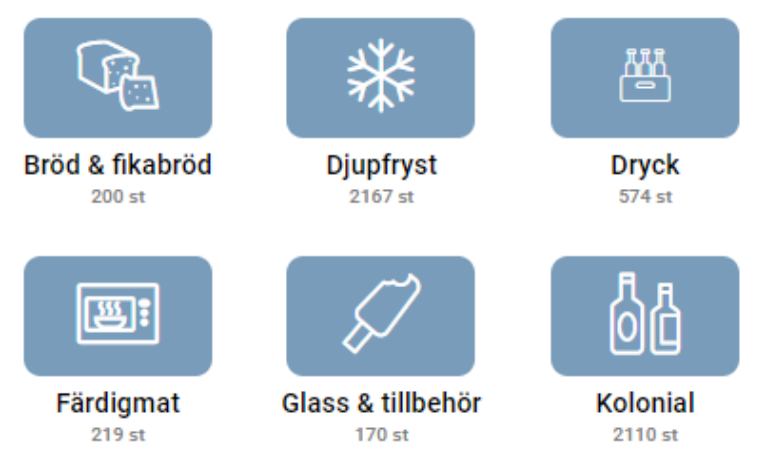

## Marknadsplatsen – lägg produkter till varukorgen

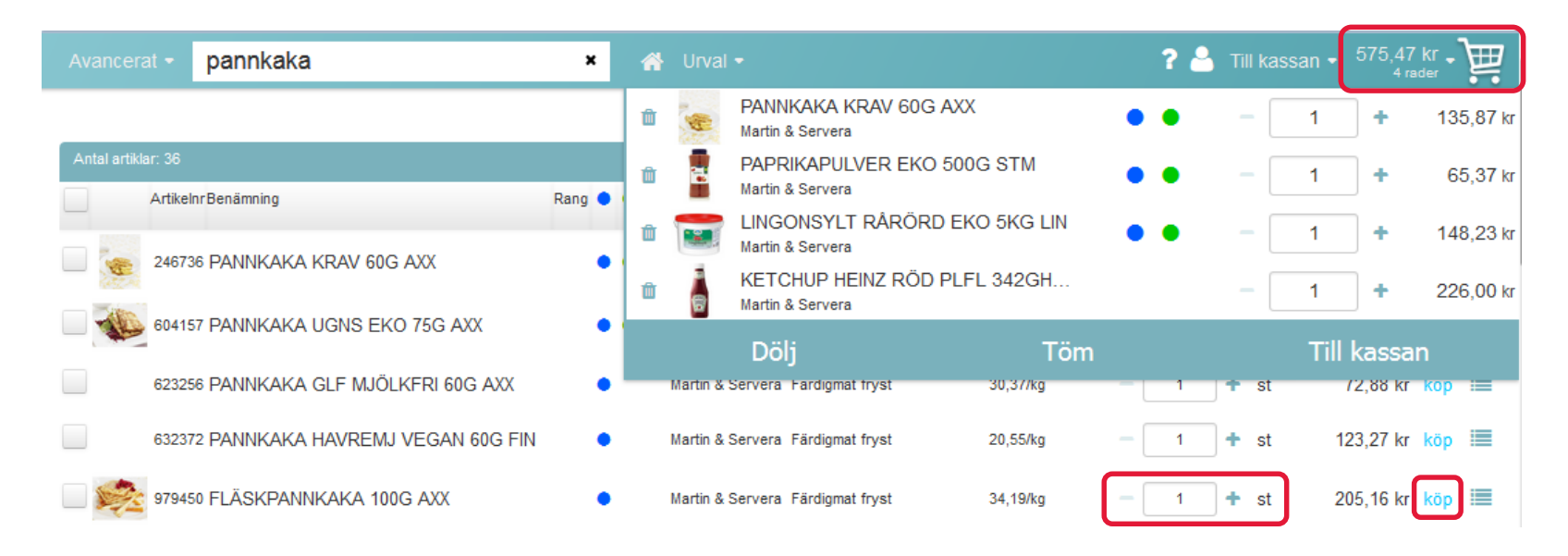

- Lägg produkter i varukorgen genom att klicka på Köp
- Du kan ändra kvantitet med + och eller genom att skriva in antalet i rutan. Den kvantitet som visas är minsta tillåtna beställningskvantitet.
- Varukorgen uppdateras med antal rader (antal olika produkter) och belopp i sidhuvudet
- Du kan fälla ut varukorgen genom att trycka på beloppet eller ikonen
- I varukorgen kan du redigera innehållet innan du går vidare till kassan.
- Tryck på Till kassan för att slutföra din beställning.

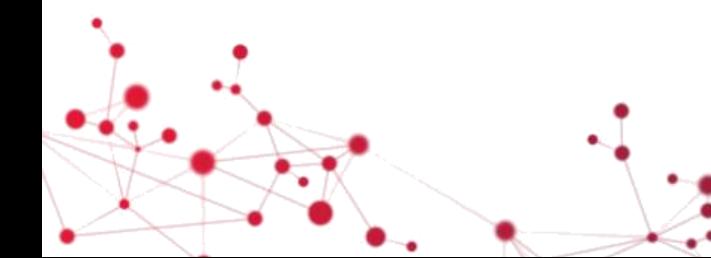

#### Marknadsplatsen – Kassan

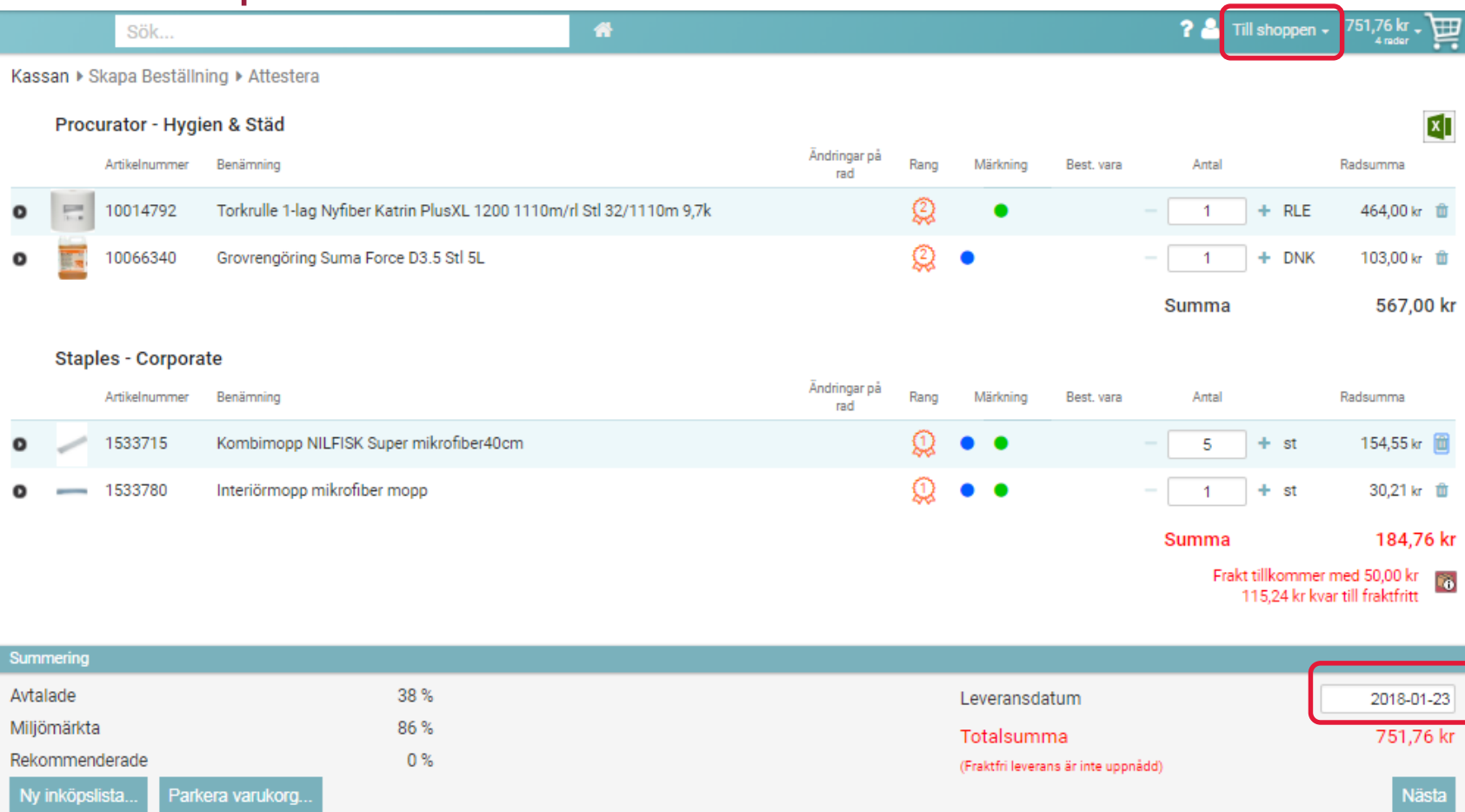

- Kontrollera och ev. ändra föreslaget leveransdatum
- En varning visas med rött belopp om beställningen riskerar att medföra fraktavgift.
- För att komplettera med fler produkter klicka "Till shoppen".
- En sammanställning visas över andel avtalade, miljömärkta resp rekommenderade produkter.
- Fortsätt med beställningen genom att trycka på Nästa.
- Du kan även välja att skapa en inköpslista eller parkera din varukorg om du inte vill slutföra ditt köp.

## Marknadsplatsen – Till kassan (forts.)

Kassan ▶ Skapa Beställning ▶ Attestera

#### Procurator - Hygien & Städ

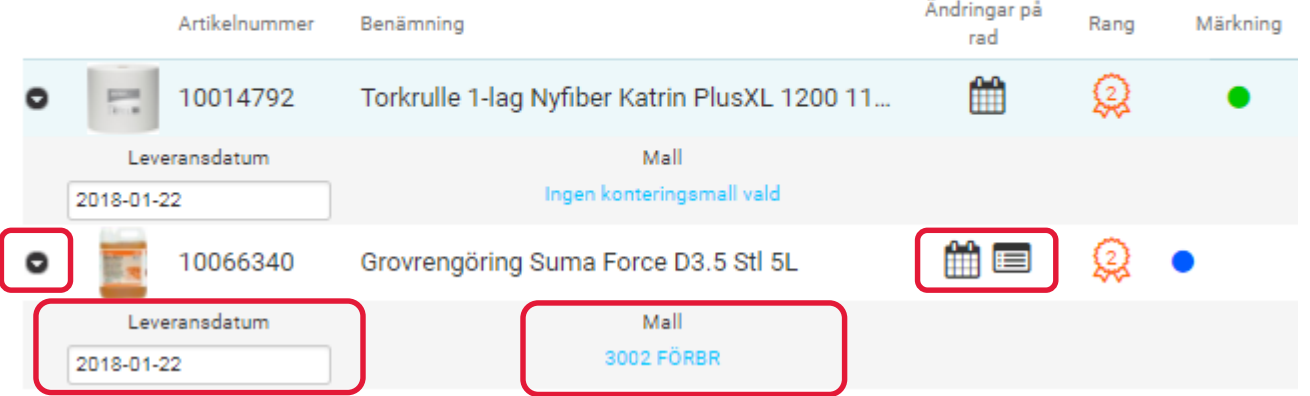

- Du kan ändra leveransdatum och konteringsmall för en enskild produkt genom att klicka på pil-ikonen framför raden. Välj sedan värde genom att klicka i datumfältet eller genom att klicka på länken "Ingen konteringsmall vald".
- Efter att du har ändrat ett värde visas en ikon på varje ändrad rad. Kalender-ikonen avser ändrat leveransdatum och list-ikonen avser ändrad konteringsmall.
- Övriga rader som saknar ändringar på radnivå ärver leveransdatum och konteringsmall från huvudnivån.

#### Marknadsplatsen – Skapa beställning

Kassan ▶ Skapa Beställning ▶ Attestera

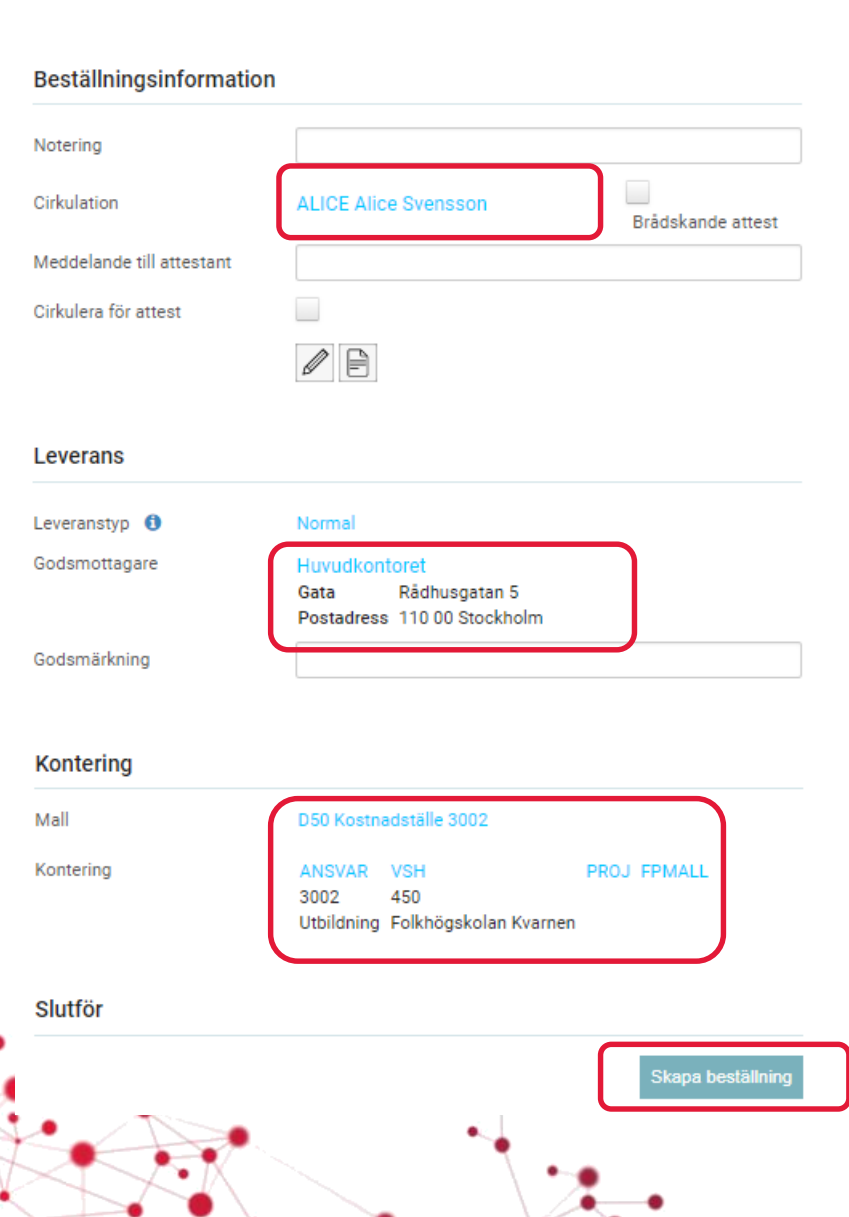

• Skapa beställning genom att kontrollera förvalda värden och tryck sedan på knappen Skapa beställning längst ner på sidan.

#### **Beställningsinformation**

17

- Notering är ett frivilligt fält som sparas internt. Informationen skickas inte till leverantören.
- Cirkulation avser den person eller cirkulationsmall med flera personer som ska attestera beställningen.
- Brådskande attest innebär att ett mail skickas omgående till attestanten.
- Meddelande till attestant följer med beställningen till attestantens inkorg.
- Cirkulera för attest innebär att beställningen skickas för attest även om beställaren själv har rätt att attestera.
- Ikonen med pennan öppnar ett fönster för att spara ett internt meddelande. Ikonen med dokumentet öppnar en dialog för att bifoga dokument. Bifogade dokument skickas till leverantören tillsammans med ordern.

### Marknadsplatsen – Skapa beställning (forts.)

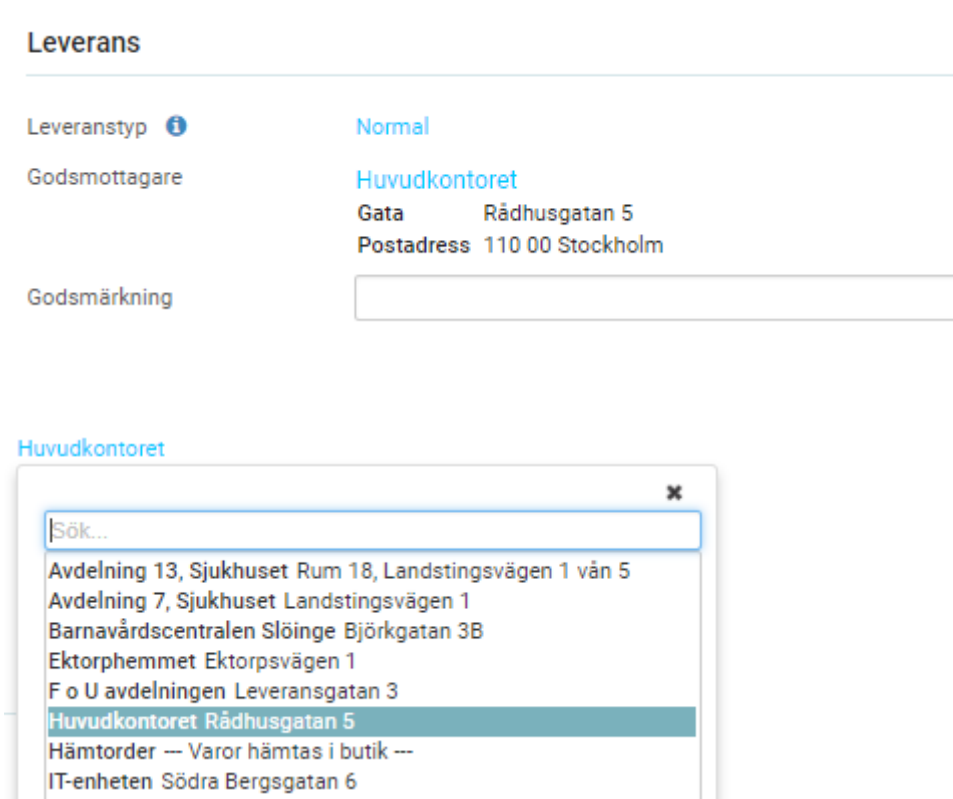

- Leveranstyp visas bara om det är aktiverat. Du kan byta leveranstyp genom att klicka på länken.
- Godsmottagare är adressen till mottagaren, dvs den person/enhet som ska ha produkterna.
- Du kan ändra godsmottagare genom att klicka på länken med godsmottagarnamnet. Då öppnas en lista med de godsmottagare som du är behörig till. Listan är sökbar. Välj en annan godsmottagare genom att klicka på den i listan.
- Godsmärkning är ett fält för att meddela leverantören att leveransen ska märkas t.ex. med ett namn eller ett rumsnummer.

### Marknadsplatsen – Skapa beställning (forts.)

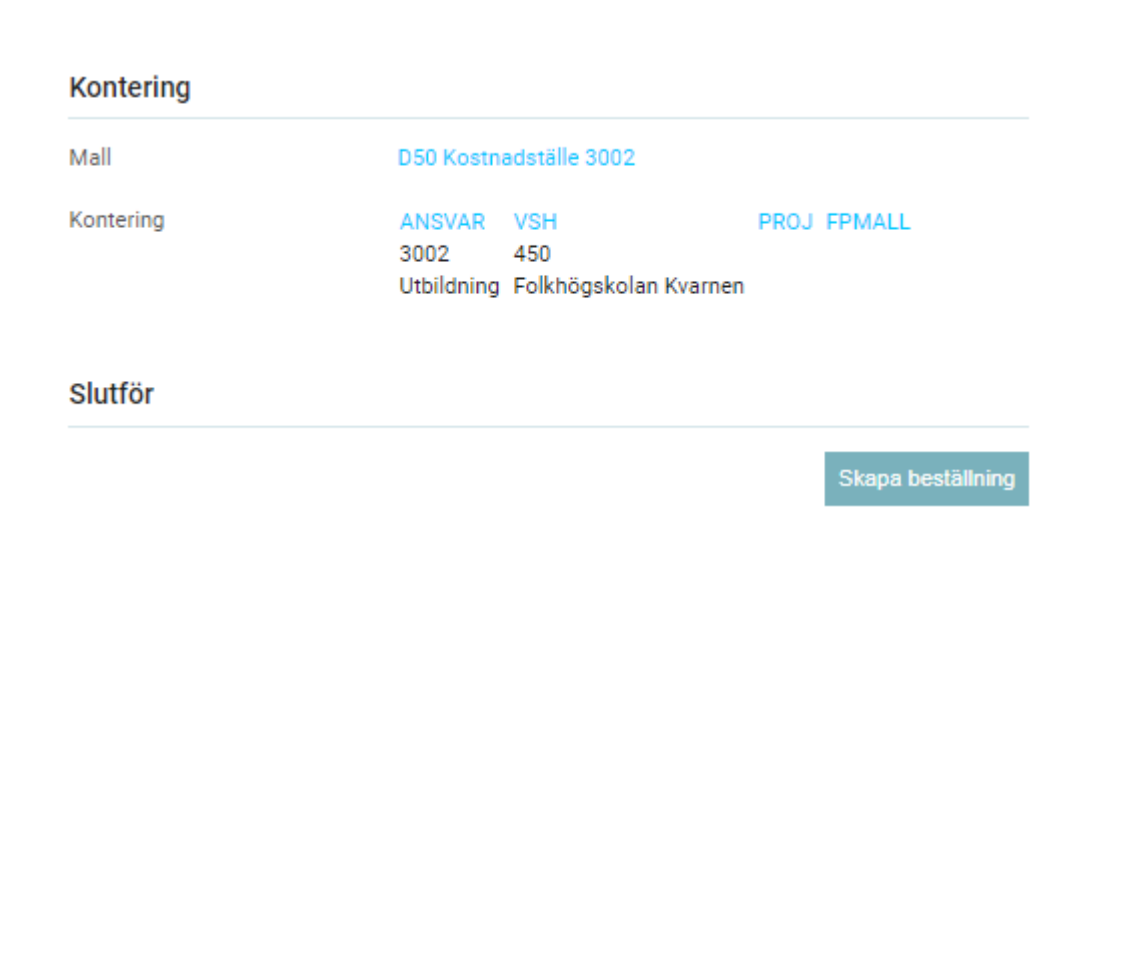

- Mall avser den konteringsmall som är förvald.
- Mallens konteringsrader visas med koder och klartext. Finns flera rader med fördelningsprocent visas även dessa.
- Du kan ändra mall genom att klicka på länken med mallnamnet. Det öppnas då en sökbar lista med personliga och gemensamma konteringsmallar. Välj en annan konteringsmall genom att klicka på den i listan.
- Du kan även ändra enskilda kodvärden genom att klicka på länken för respektive koddel.

## Marknadsplatsen – Skapa beställning (forts.)

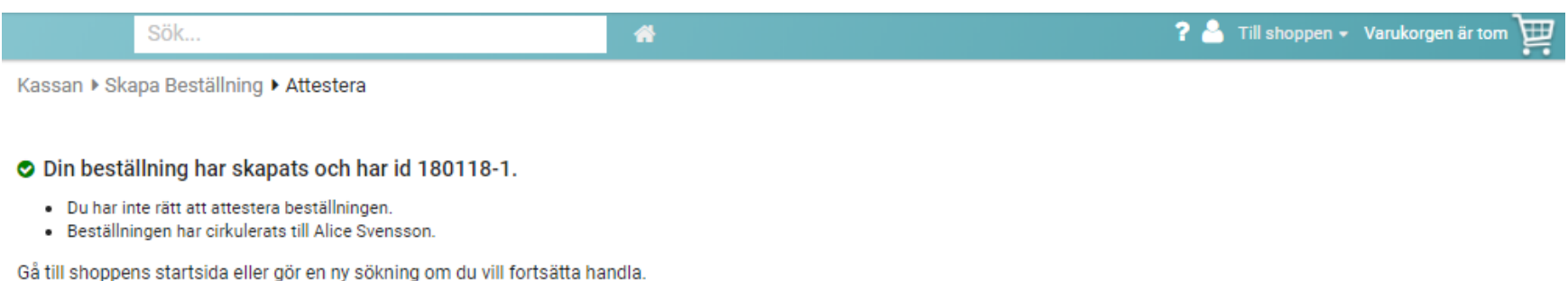

20

Gå till Mina beställningar för att kontrollera beställningens status och detaljer.

- Du får en bekräftelse på att beställningen är skapad. Om du själv har attesträtt avslutar du med att signera beställningen genom att gå till inkorgen.
- Skulle det bli något fel med kontering eller någonting annat så visas det ett felmeddelande. Konteringsfel rättas genom att gå in på beställningen via funktionen Mina beställningar och fliken kontering.

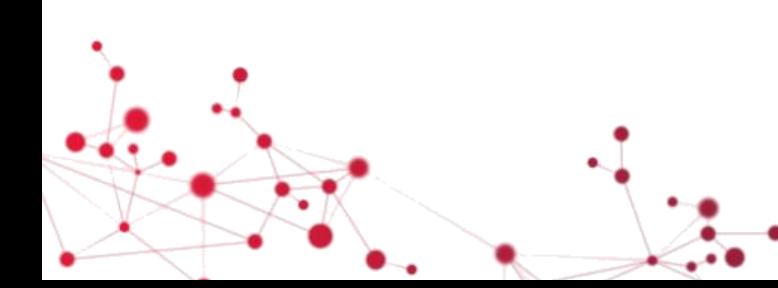

## Marknadsplatsen - signera beställning

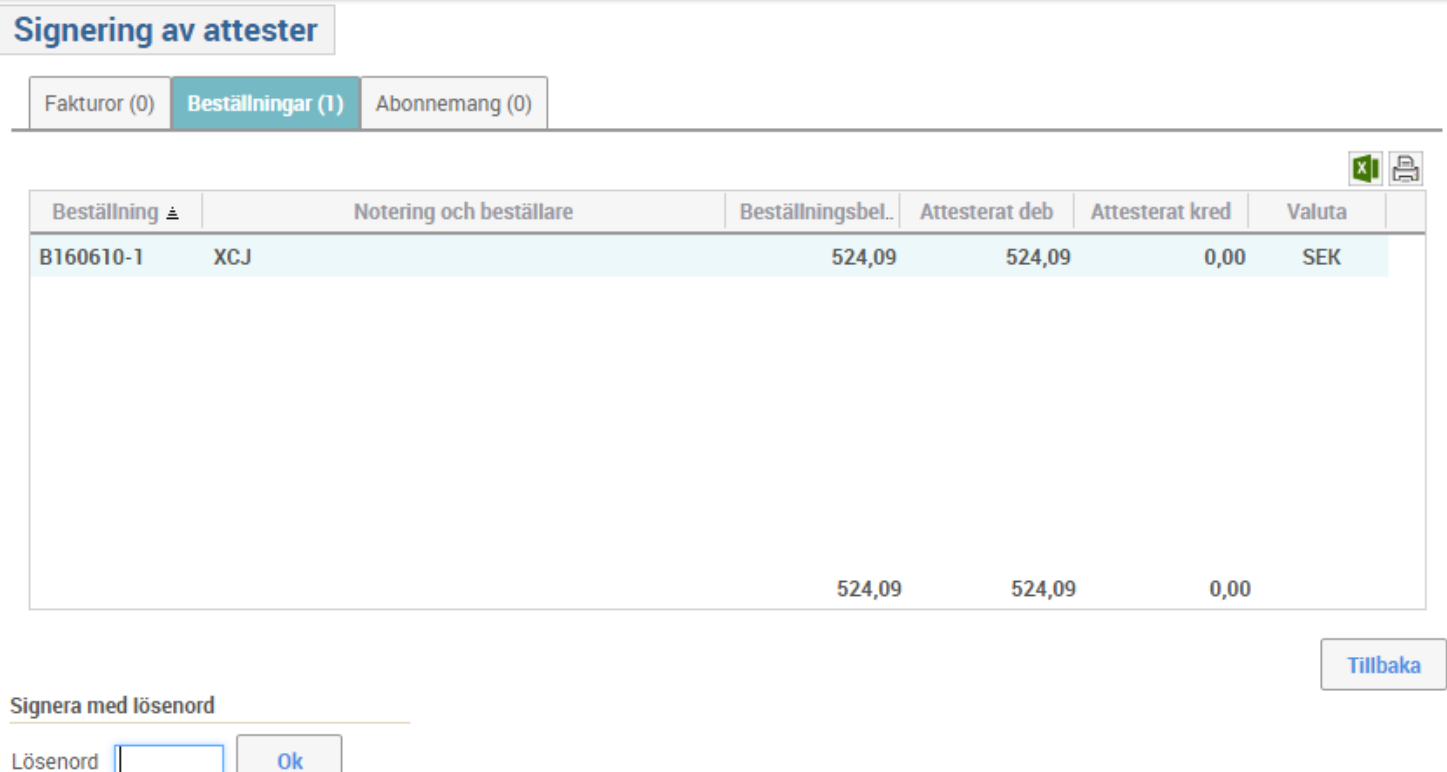

- Om du är behörig attesteras beställningen automatiskt och du behöver bara avsluta med att signera beställningen för att order ska skickas till respektive leverantör.
- Om du inte är behörig att skicka order så kommer du att få ett meddelande om detta eller om det är något fel på beställningen.

### Marknadsplatsen – inköpslistor

- För att lägga till en produkt i en inköpslista klickar man på ikonen till höger om "köp".
- Härifrån kan man både skapa nya inköpslistor och lägga till produkter till befintliga inköpslistor.

• Inköpslistor kan antingen beställas i sin helhet, eller per produkt.

• Inköpslistor och historik Fisk 1 (1 rad) kön Frukt och bär (5 rader)  $+$ Användare Enhet Historik

• Inköpslistor kan även skapas som sista steg i kassan innan beställningen skapas.

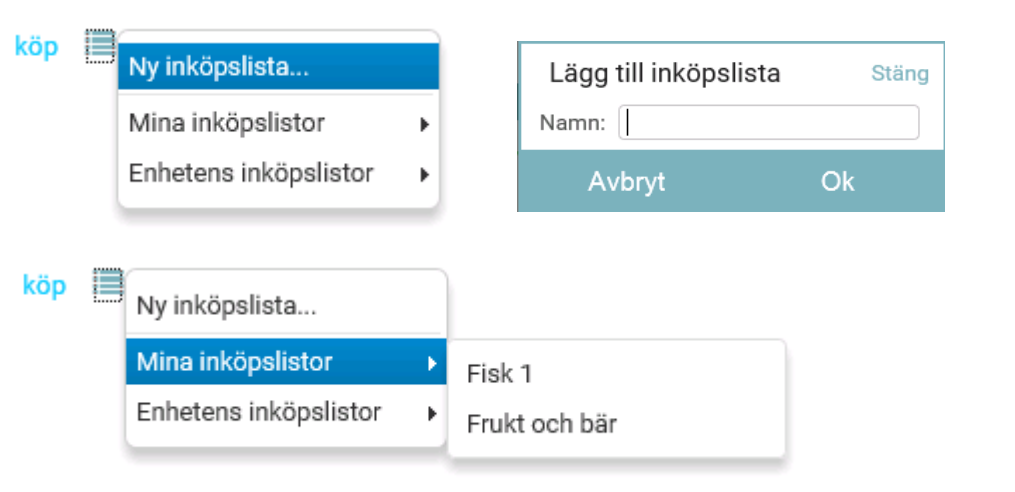

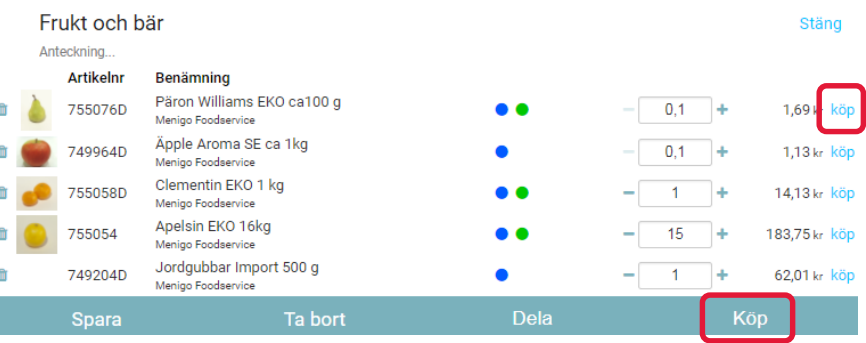

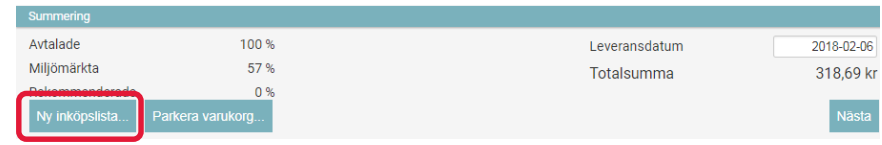

### Marknadsplatsen – inköpslistor (forts.)

• En inköpslista kan delas till användarens enhet eller till en eller flera specifika användare.

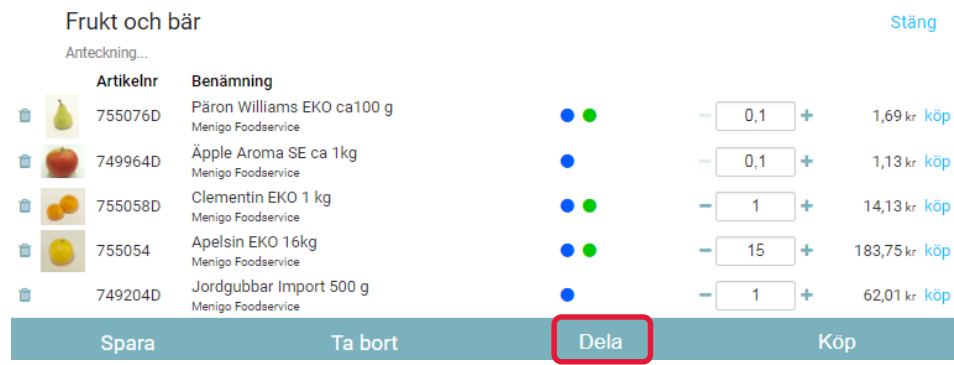

• Huruvida en inköpslista är delad och låst för uppdatering av andra användare visas med ikonerna nedan.

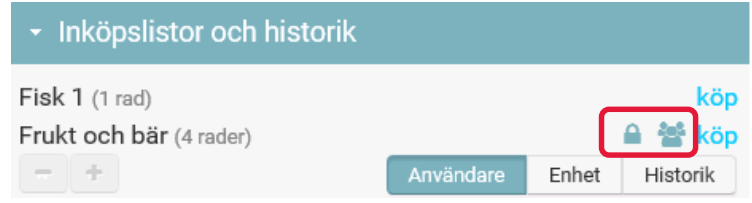

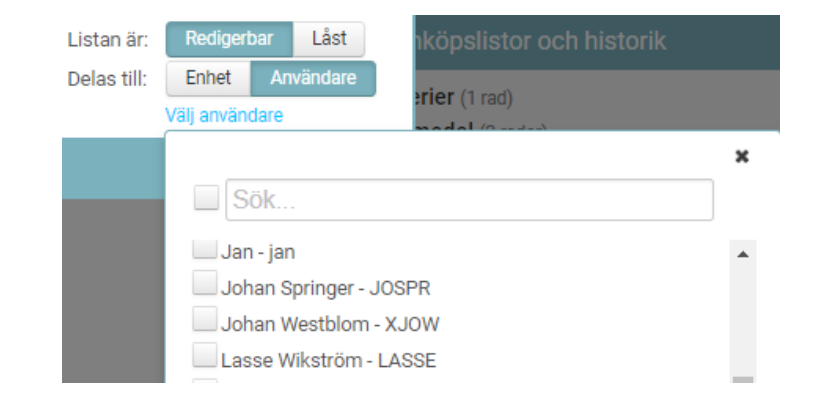

#### Marknadsplatsen – Parkerade varukorgar

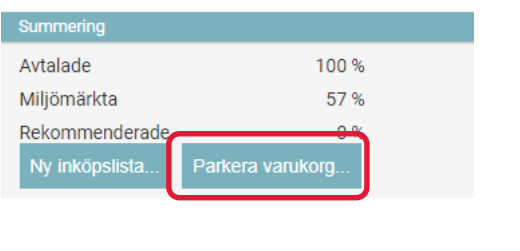

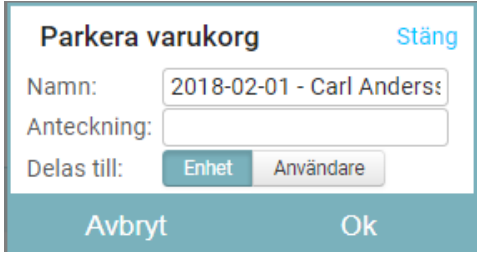

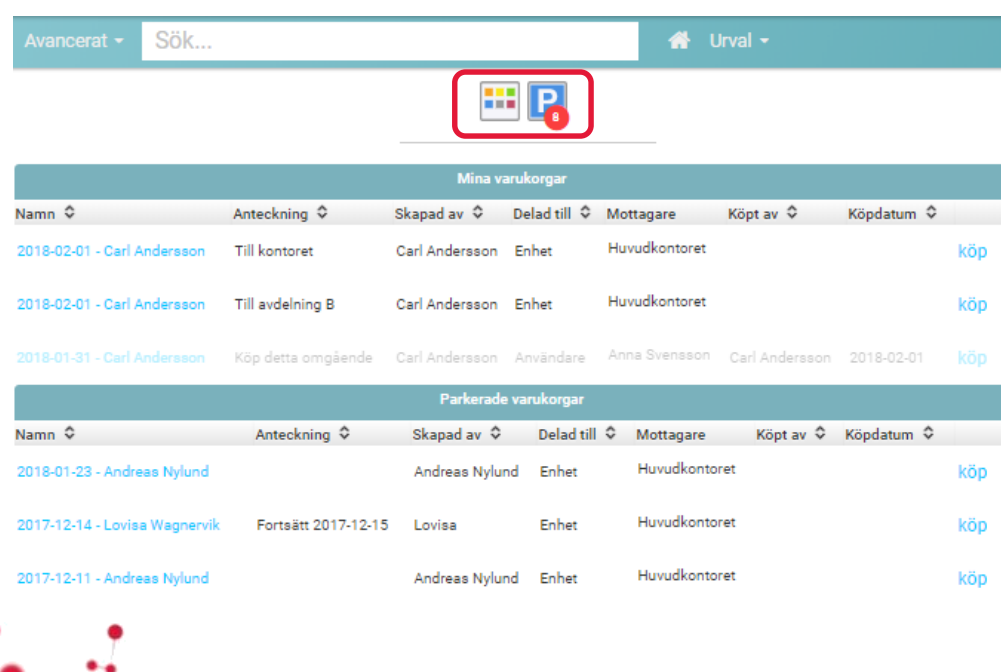

- I kassan kan du välja att parkera en varukorg istället för att slutföra beställningen. Du kan då fortsätta en annan dag eller låta en kollega fortsätta med beställningen.
- Varukorgen kan delas med din enhet eller med specifika personer likt inköpslistor.
- På startsidan visas två ikoner om du har minst en sparad varukorg. Tryck på Pikonen för att se listan med varukorgar. Tryck på ikonen med färgrutor för att gå tillbaka till produktträdet.
- Parkerade varukorgar kan öppnas och köpas hela eller delvis precis som inköpslistor.
- När en användare trycker på köp så markeras hela varukorgen som köpt.

### Attest – utifrån rollen beslutsattestant

- Attest av beställning
- Signering av attest
- Ändring/makulering av beställning

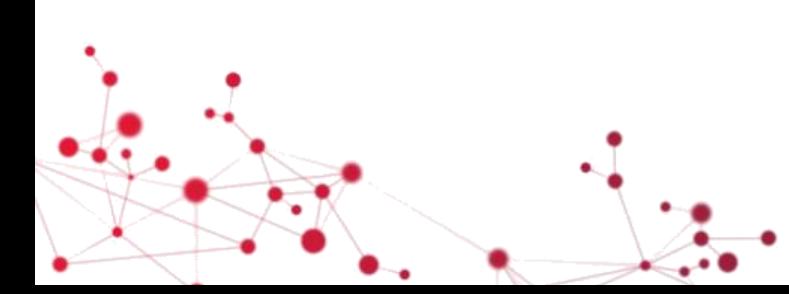

#### Attest av beställning

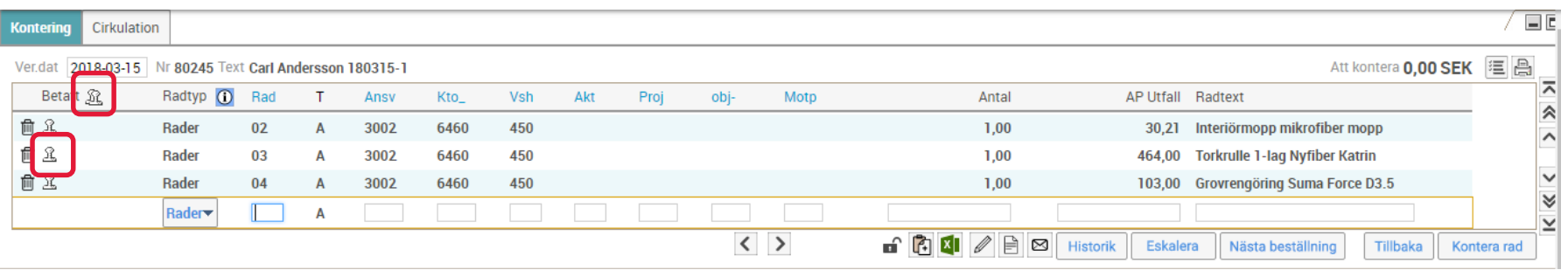

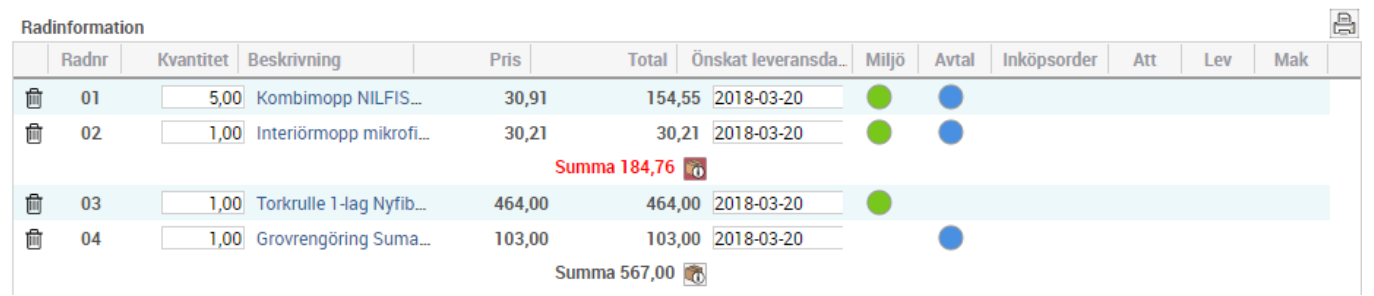

- Om du har en beställning i din inkorg öppnar du den genom att dubbelklicka på den eller genom att markera den och trycka på Kontera/Attestera.
- Du kontrollerar beställning och kontering och attesterar sedan genom att trycka på stämpeln på raden eller i rubrikraden.
- Du kan vid behov ändra konteringsvärden innan beställningen attesteras.

## Signering av attest

**Signering av attester** 

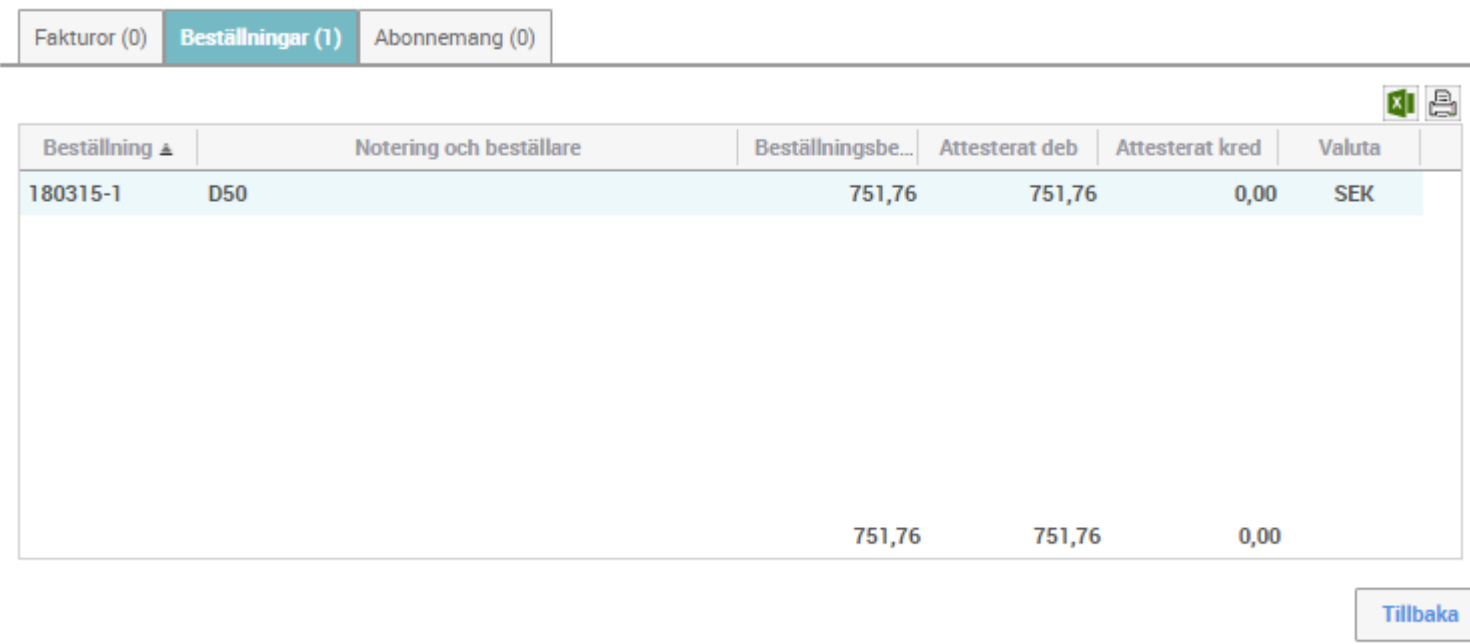

#### Signera med lösenord

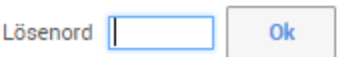

- Du avslutar genom att signera attesten med sitt lösenord.
- Signering sker via knappen **Signera** i Inkorgen.

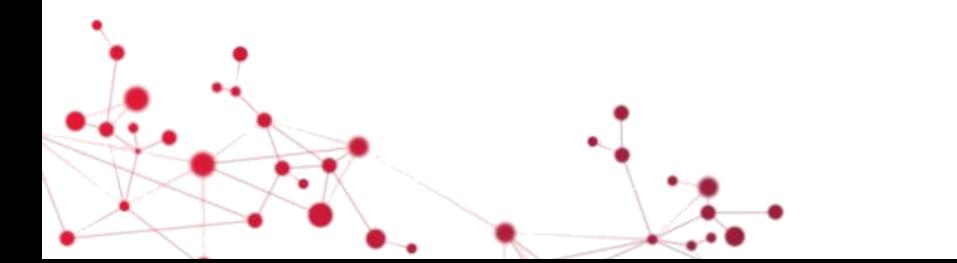

## Ändring/makulering av beställning

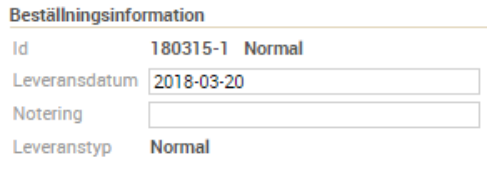

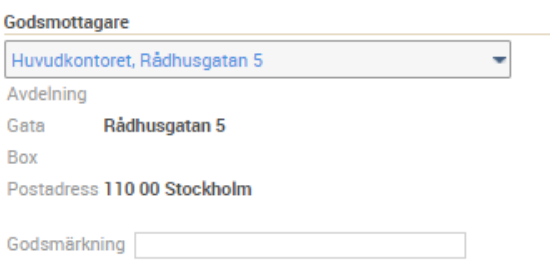

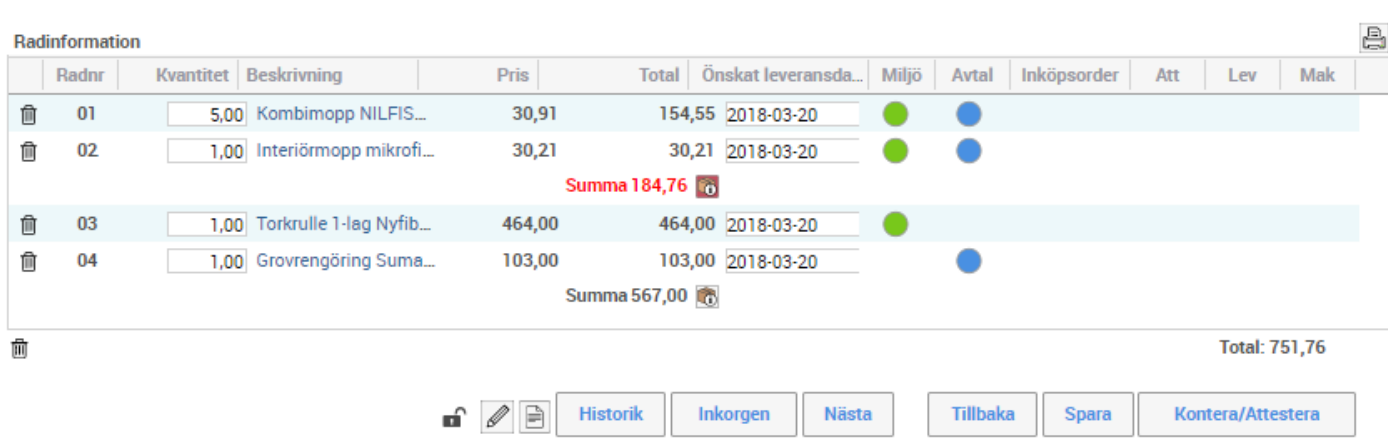

- Beställningen kan ändras eller makuleras i sin helhet så länge den inte är attesterad.
- Om beställningen ändras skickas ett meddelande till beställaren.

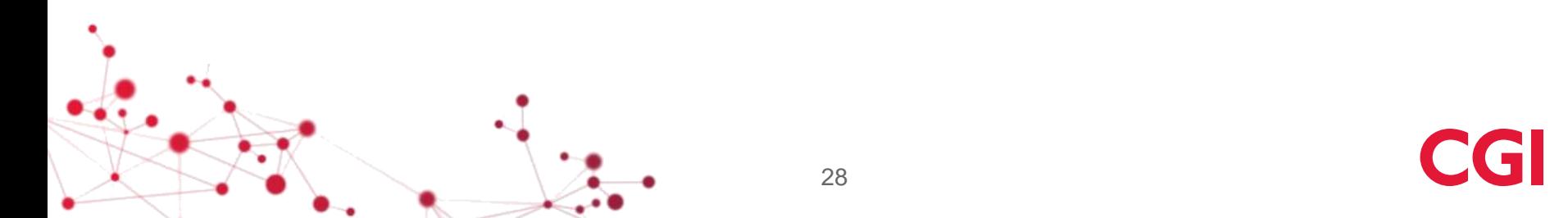

## Inleverans

- Inleverans
- Registrering av ersättnings- och tilläggsartiklar

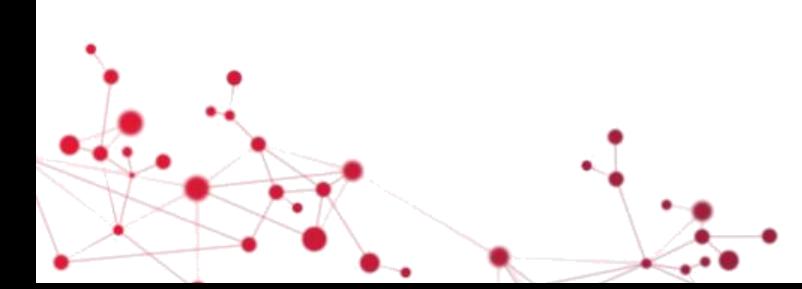

#### Inleverans – registrera leverans

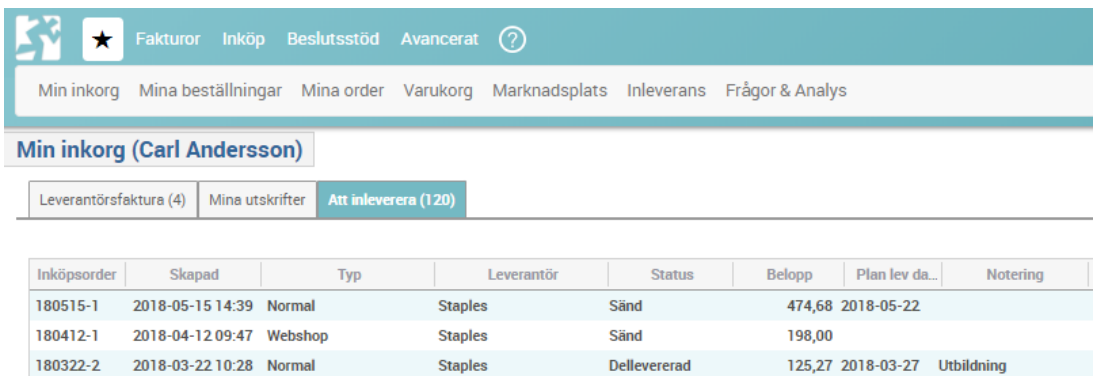

Välj order att inleverera via inkorgen och fliken Att inleverera eller gå via favoritmenyn och Inleverans. Dubbelklicka på ordern för att öppna den. Tryck sedan på knappen Inleverans.

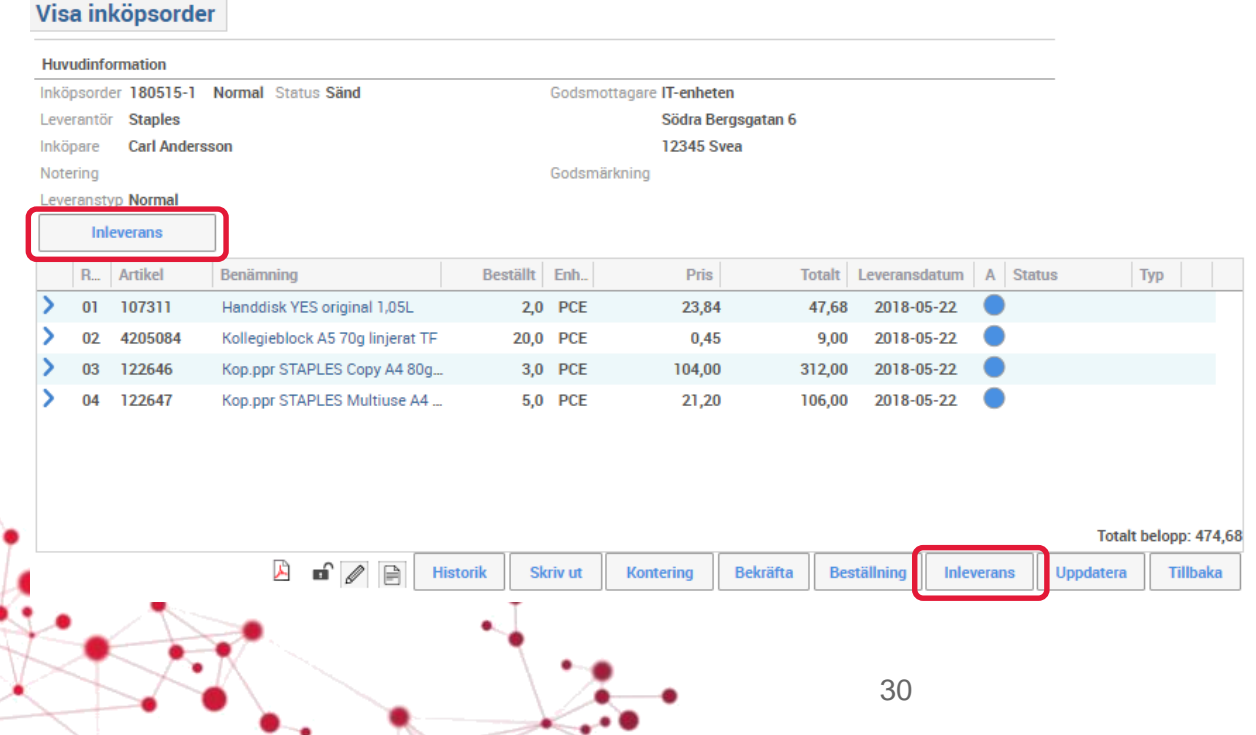

#### Inleverans – registrera leverans

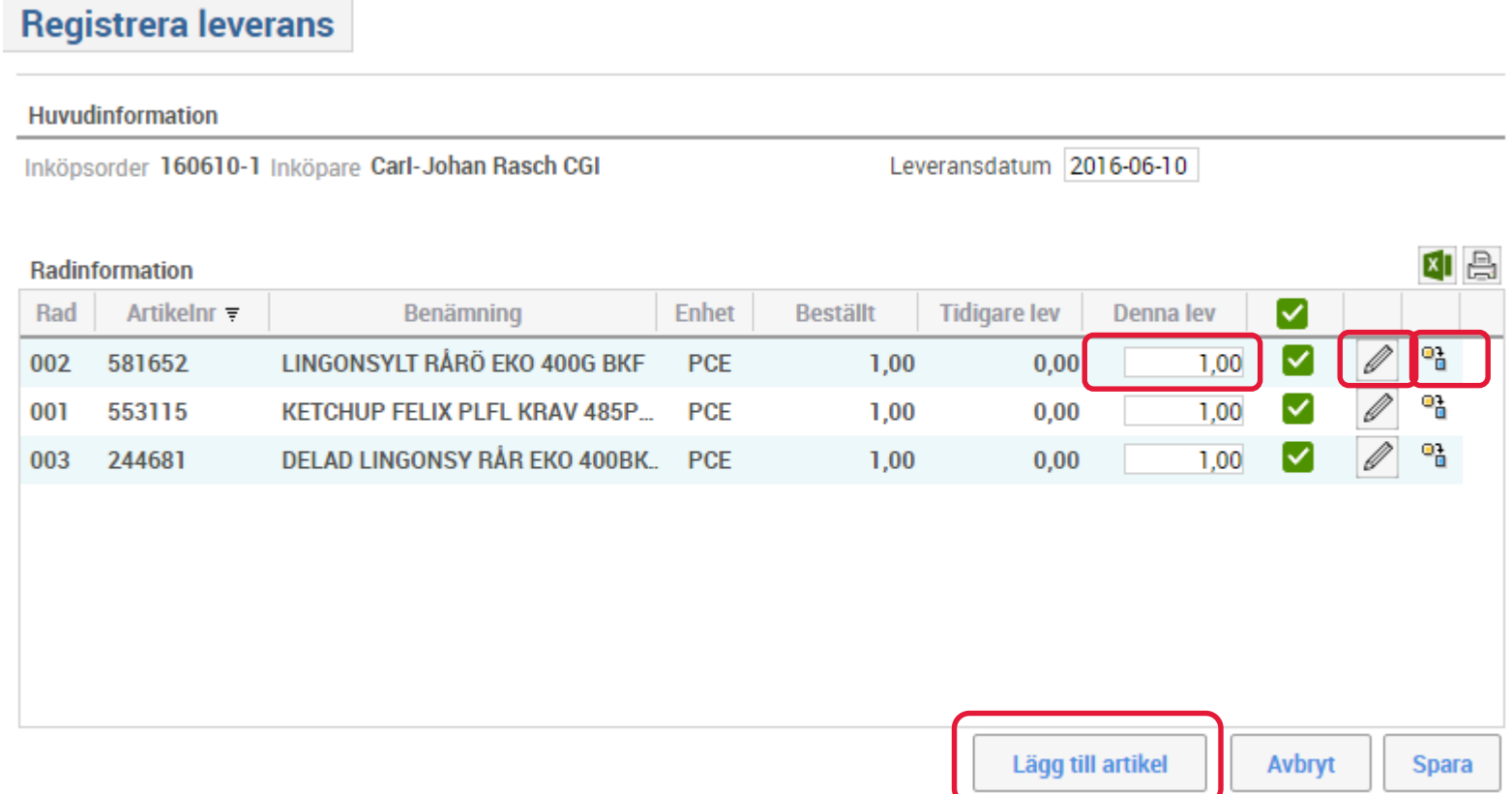

- Om allting stämmer behöver du bara trycka på knappen Spara
- Vid avvikelse kan du justera kvantiteten om du har fått mer eller mindre än du har beställt i fältet Denna lev.
- Du kan registrera en kommentar och en avvikelsekod med hjälp av pennan, t.ex. om du får en trasig förpackning eller fel vara.
- Du kan även registrera ersättningsartiklar eller lägga till artiklar via ikonen längst ut på raden.

### Inleverans – registrera ersättningsartiklar

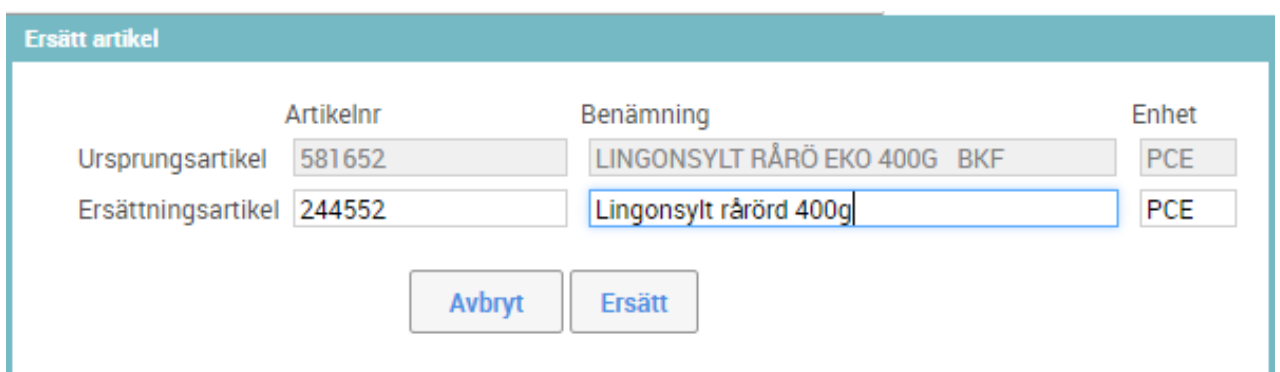

- När du har tryckt på ikonen för ersättningsartikel får du upp en ruta där du kan ange den nya artikeln som har levererats.
- Du anger artikelnummer, benämning och enhet baserat på följesedeln.

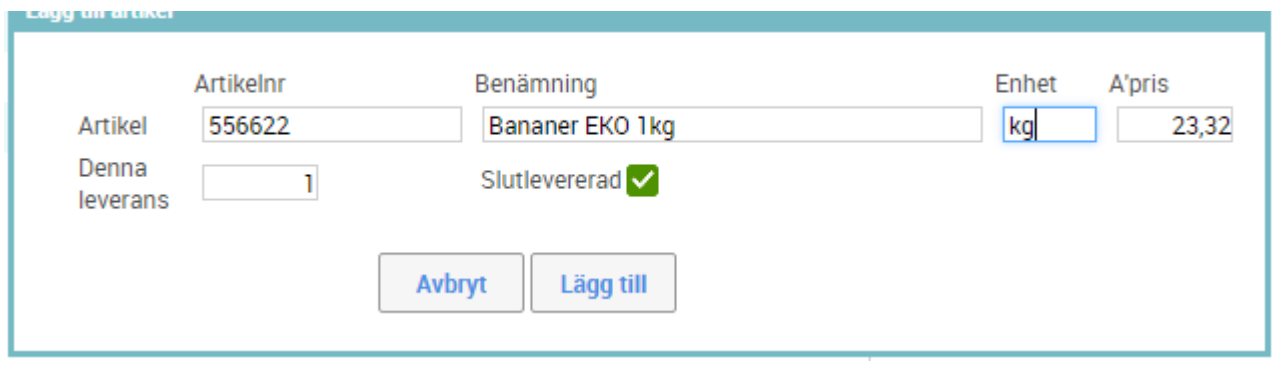

• När du registrerar en tilläggsartikel (en artikel som inte fanns på ordern från början) behöver du ange artikelnummer, benämning, enhet, pris och den levererade kvantiteten.

# **Historik**

- Mina beställningar
- Mina order
- Sök order

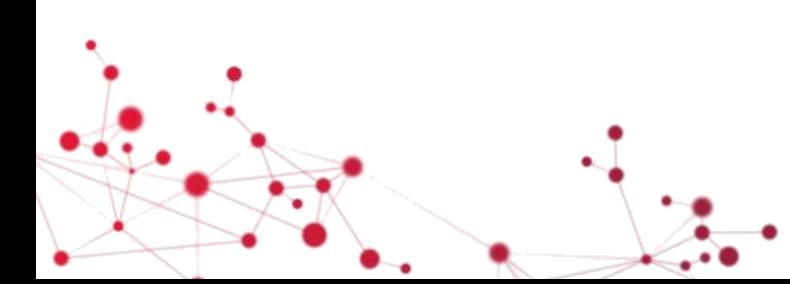

# Mina beställningar

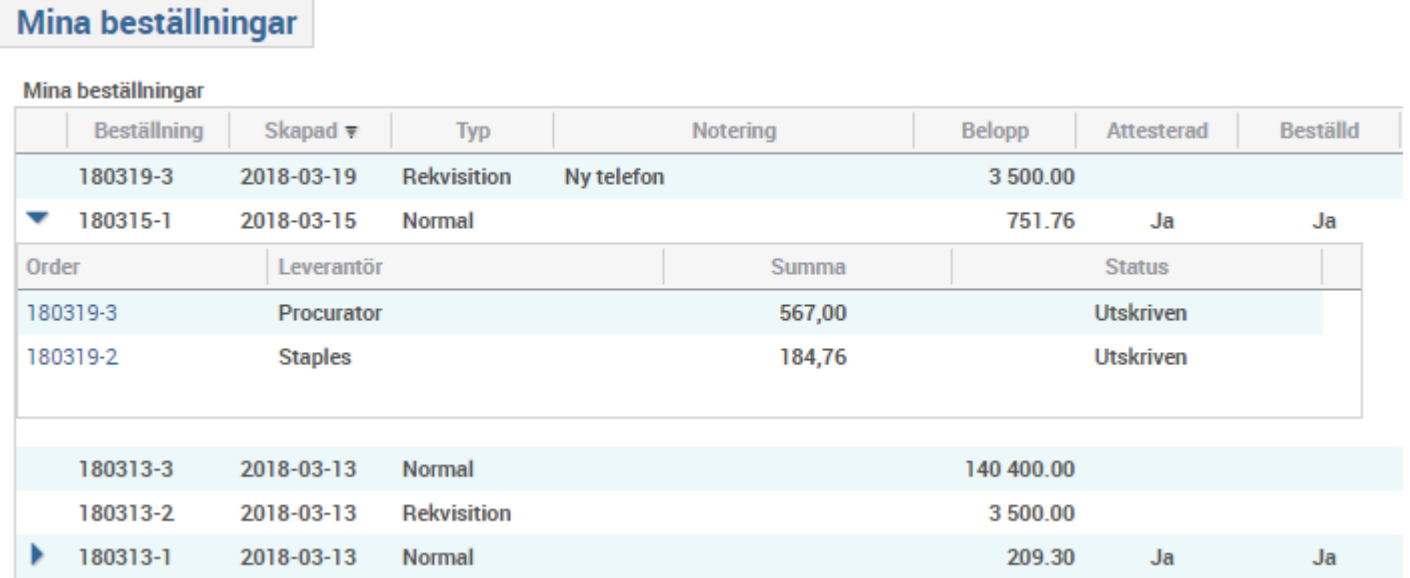

- Mina beställningar är en lista över dina beställningar.
- Det framgår om beställningen är attesterad och beställd.
- Genom att klicka på den blå pilen kan du gå vidare till de order som har skapats av beställningen.

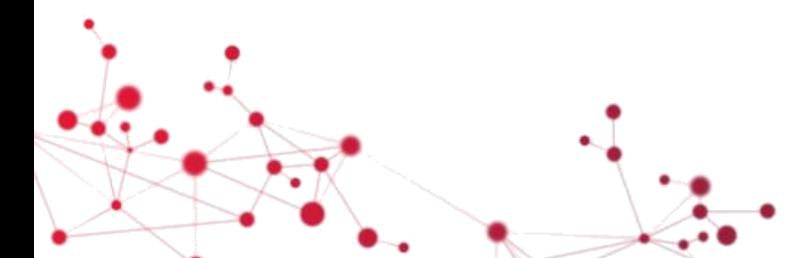

# Mina order

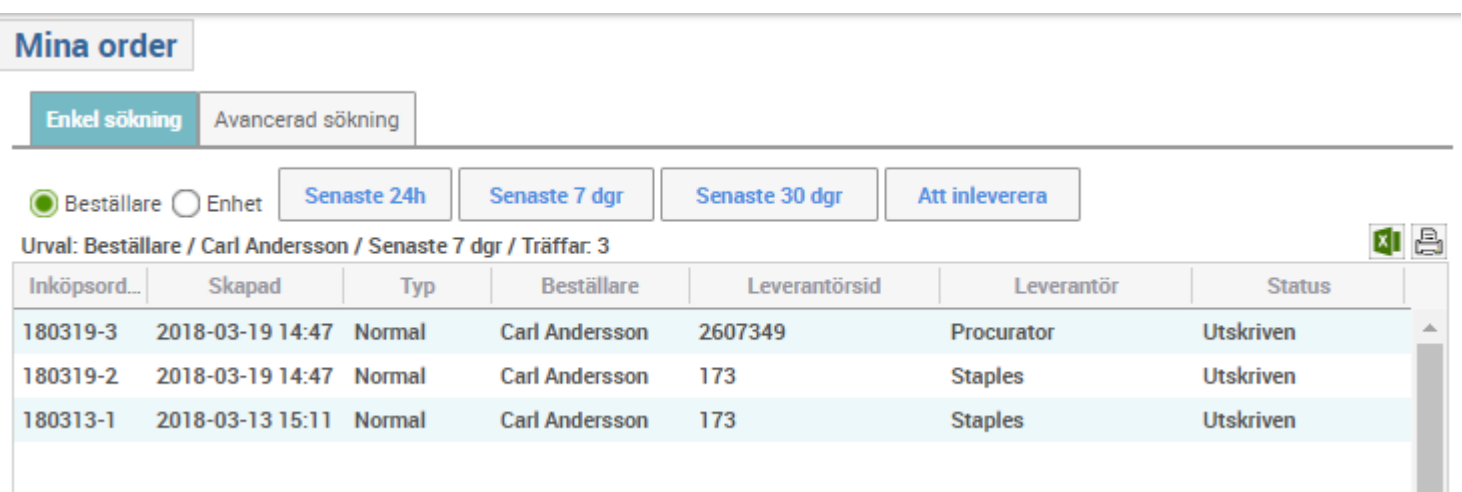

- I Mina order och fliken Enkel sökning finns "snabbknappar" för att söka fram order skapade inom olika perioder (senaste 24 h, 7 dgr eller 30 dgr).
- Sökningen begränsas till dig som beställare eller din enhet i organisationsträdet.

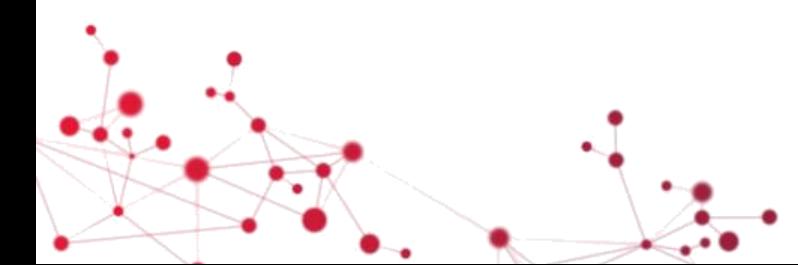

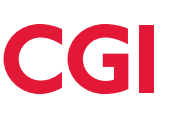

# Sök inköpsorder

#### Inköpsorder

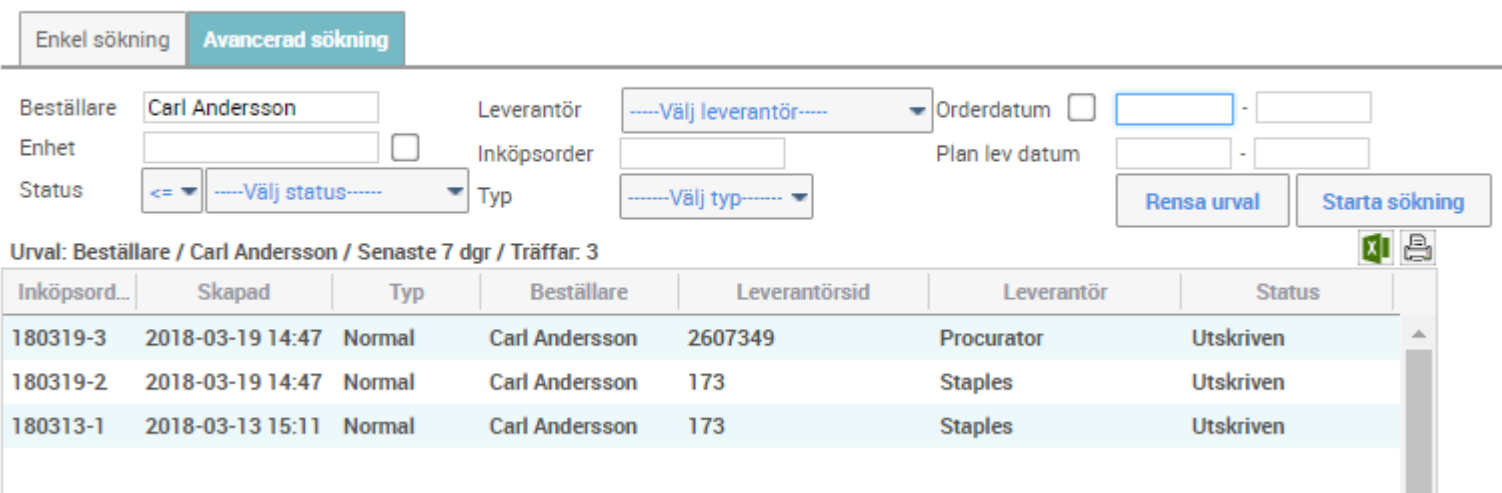

- Sökning kan ske utifrån beställare, enhet, leverantör, datum, status m.m.
- Funktionen söker i hela eller delar av företaget.

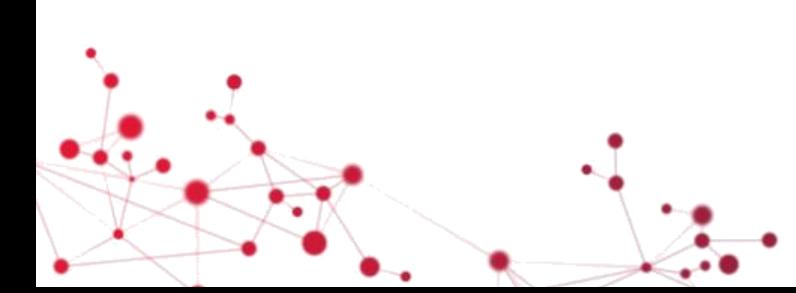

m

# Fakturamatchning

- Väntar på leverans
- Radmatchning
- Totalmatchning
- Beloppsmatchning

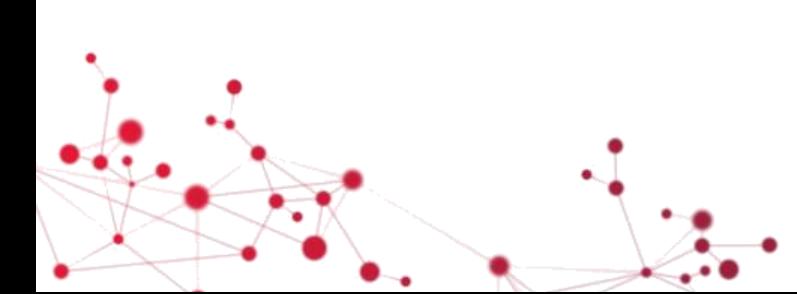

## Fakturamatchning – Väntar på leverans

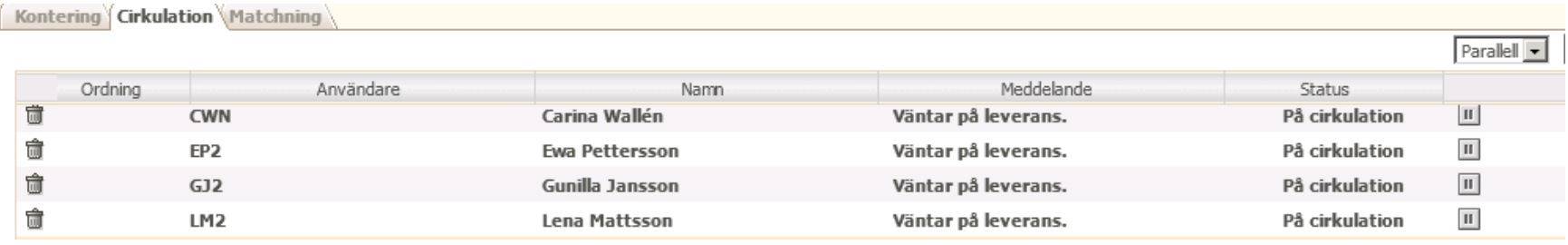

- Om inleverans inte är registrerad när fakturan inkommer, cirkuleras fakturan med meddelandet "Väntar på leverans".
- När inleverans registreras matchas fakturan mot ordern automatiskt.
- Fakturor som väntar på leverans ska inte konteras manuellt utan du får påminna den person som ska inleverera att slutföra sin uppgift.

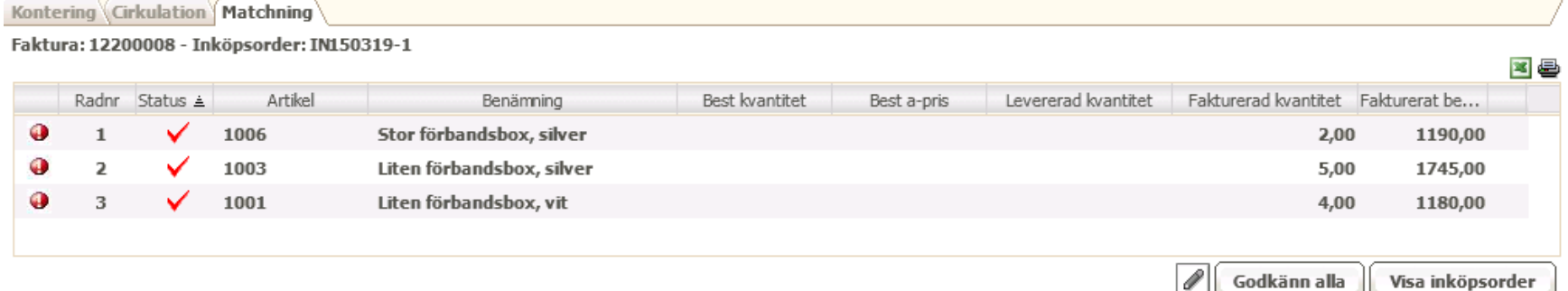

• Vid Radmatchning matchas orderrader och inleverans mot fakturarader baserat på orderradsreferens eller artikelnummer.

### Fakturamatchning - Radmatchning

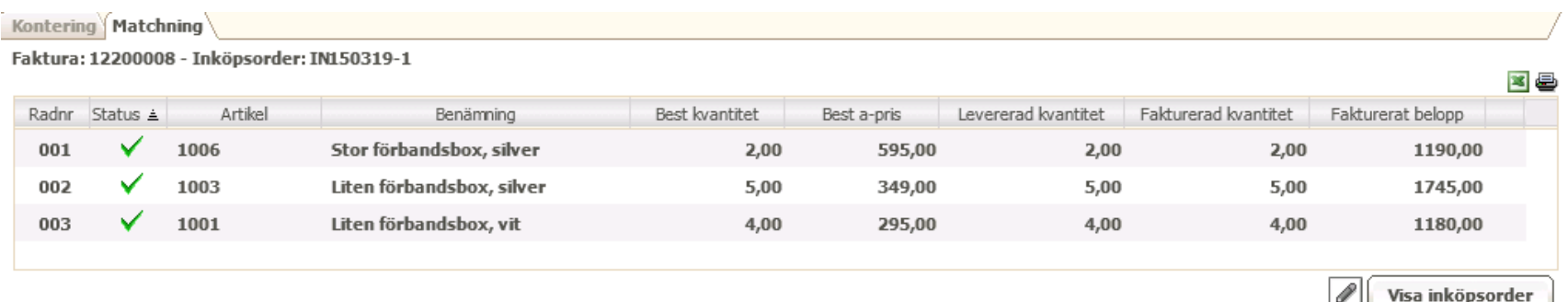

- Om fakturan stämmer med inleveransen, ärver fakturan kontering och attester från ordern och går direkt till betalning.
- Om fakturan avviker från inleveransen (utöver ev. angiven toleransnivå), "fastnar" fakturan i flödet.

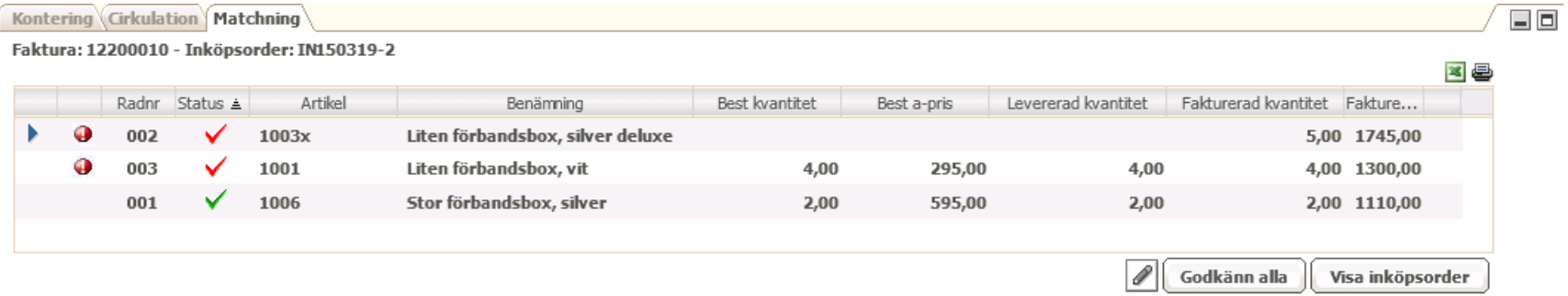

- Du godkänner avvikelser genom att trycka på den röda bocken.
- Vid godkännande av avvikelser skapar systemet automatiskt upp konteringsrader. Den extra kostnaden måste attesteras manuellt.

日回

## Fakturamatchning - Totalmatchning

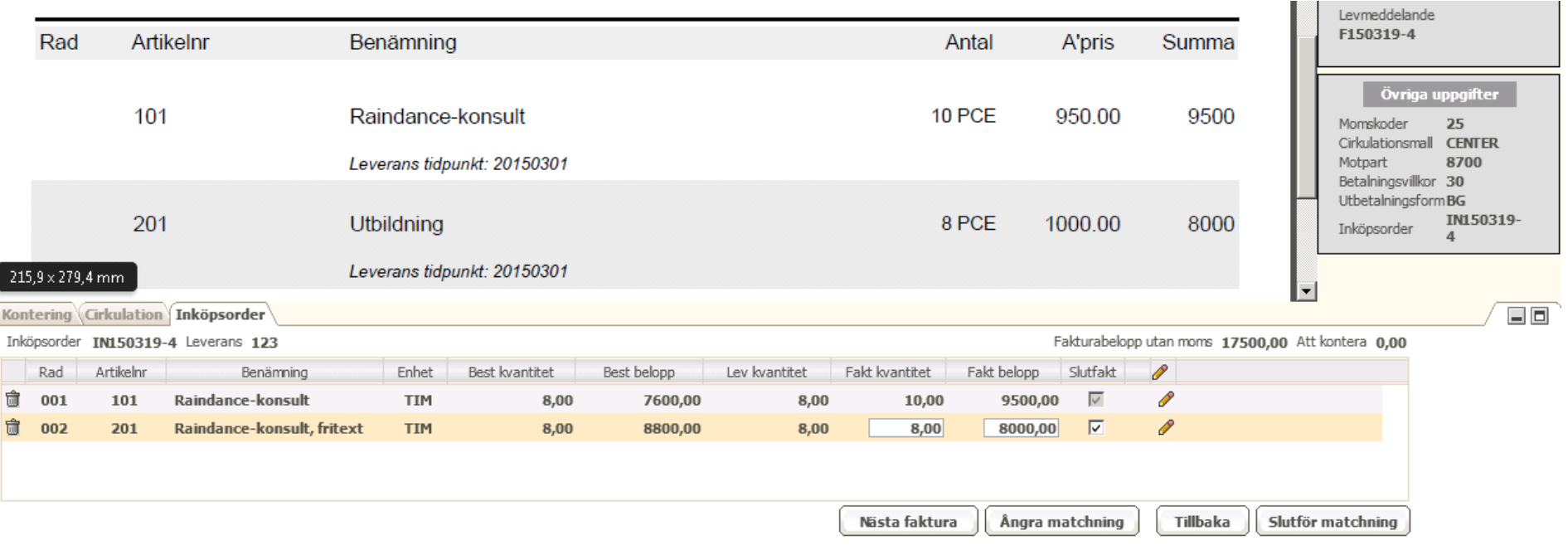

- Totalmatchning används om orderradsreferens saknas eller om det finns skäl att minska graden av kontroll vid matchning.
- Totalmatchning använder levererad kvantitet och priset i beställningen för att fördela fakturabeloppet enligt beställningens kontering.
- Du hanterar avvikelser genom att justera Fakturerad kvantitet och Fakturerat belopp i Inköpsorder-.fliken, utifrån informationen i fakturabilden.

## Fakturamatchning - Beloppsmatchning

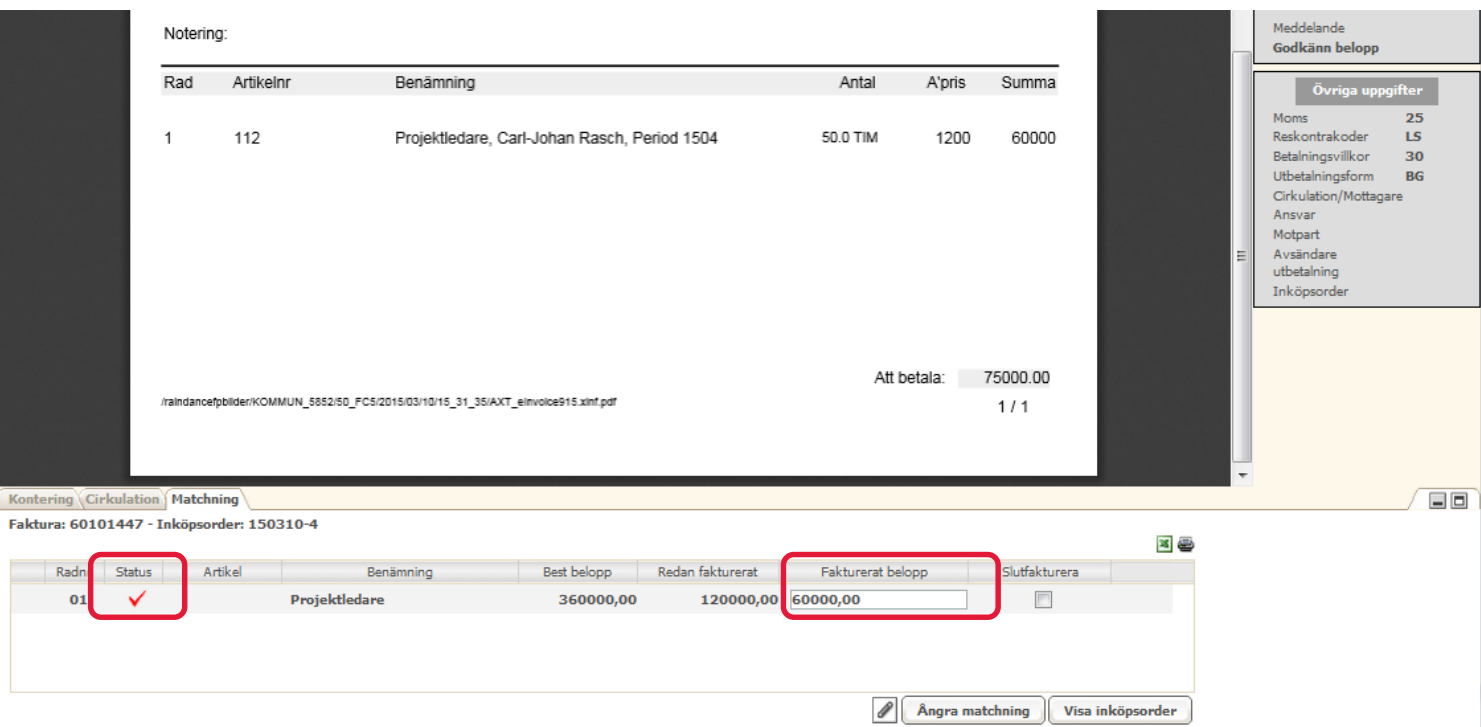

- Fakturerat belopp räknas av om mot ordern
- Inget krav på inleverans
- Du kontrollerar/justerar beloppet att matcha mot ordern och godkänner sedan genom att trycka på den röda bocken.

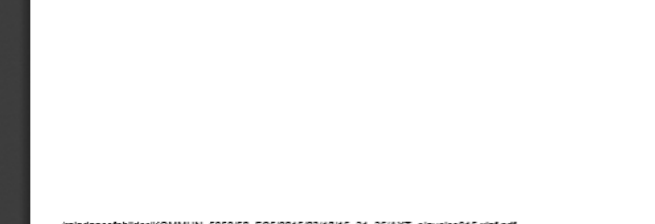

# Testfall 1 - Fritextsökning

- Du ska beställa varor för att kunna baka chokladbollar i nästa vecka. Använd Sök-rutan för att göra fritextsökningar efter de produkter du behöver
- Ingredienserna du behöver är havregryn, kakao, smör, socker, vaniljsocker och kokosflingor.
- Sök fram dina artiklar och lägg dem i varukorgen efterhand som du hittar rätt. Eftersom du endast ska göra två satser chokladbollar, försök att inte beställa för stor mängd av ingredienserna. När du har alla ingredienser går du vidare för att skapa din beställning.
- Tänk på att försöka välja avtalade och miljömärkta artiklar i så stor utsträckning som möjligt.

# Testfall 2 - produktträd

- Du har fått ansvaret för att beställa det som behövs för att göra tacos på fredag.
- Gå in i produktgruppen Färs under Livsmedel/Kött & chark. Hitta den färs du tycker passar bäst. Du kan alltid sortera på de olika kolumnerna, t.ex. om du vill sortera på jämförpris. Du har också möjlighet att jämföra olika artiklar. När du hittat en färs som du vill beställa ta reda på vilket land färsen kommer från.
- Gå vidare till produktgruppen Kryddor som du hittar under Kolonial och Torra varor. Sök efter taco i gruppen.
- Hitta produktgruppen Grönsaker och välj vilka av de produkterna du vill ha.
- För resten av sakerna du behöver till tacosen sök via fritext eller gå via produktgrupperna.
- När du hittat allt du behöver för fredagens tacos, gå vidare och avsluta din beställning.